# <span id="page-0-0"></span>**Adamo XPS™** 维修手册

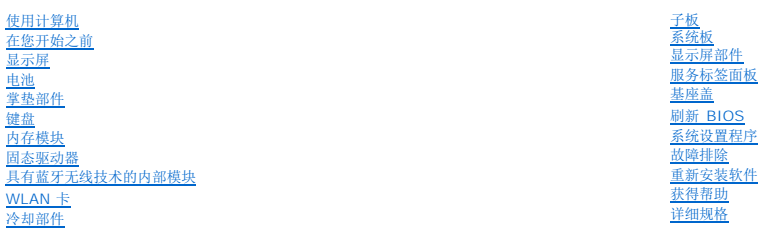

## 注、小心和警告

4 注: "注"表示可以帮助您更好地使用计算机的重要信息。

小心: **"**小心**"**表示如果不遵循说明,就有可能损坏硬件或导致数据丢失。

警告:**"**警告**"**表示可能会造成财产损失、人身伤害甚至死亡。

## 本说明文件中的信息如有更改,恕不另行通知。 **© 2009 Dell Inc.**。版权所有,翻印必究。

未经 Dell Inc. 书面许可,严禁以任何形式复制这些材料。

本文中使用的商标。*Dell. DELL 敬标、Dell Adamo 和 XPS 是 D*ell Inc. 的商标。*Bluetooth* 是 Bluetooth SIG, Inc. 拥有的注册商标,并授权 Dell 使用。I*ntel 和 Centrino 是* Intel Corporation 在美国和其他<br>国家和地区的注册商标。而 Core 是共商标。*Microsoft 和 Windows* 是 Microsoft Corpor

本说明文件中述及的其他商标和商品名称是指拥有相应标记和名称的公司或其制造的产品。Dell Inc. 对不属于自己的商标和商品名称不拥有任何所有权。

紜鼾栒捷=**P02S** 紜鼾繃栒=**P02S001 2009** 年 **11** 月修订版。**A01**

<span id="page-1-0"></span>基座盖

#### **Adamo XPS™** 维修手册

● [卸下基座盖](#page-1-1)

#### ● [装回基座盖](#page-1-2)

- 警告:拆装计算机内部组件之前,请阅读计算机附带的安全说明。有关其它最佳安全操作信息,请参阅 **www.dell.com/regulatory\_compliance** 上的 **Regulatory Compliance**(管制标准)主页。
- 小心:为防止静电损害,请使用接地腕带或不时地触摸未上漆的金属表面(例如计算机上的连接器)以导去身上的静电。
- 小心:只允许认证的维修技术人员对您的计算机进行维修。由于未经 **Dell™** 授权的维修所造成的损坏不包括在保修范围内。
- △ 小心: 为有助于防止损坏系统板, 请在拆装计算机内部组件之前卸下主电池(请参阅[取出计算机电池](file:///C:/data/systems/xpsadamoxps/cs/sm/battery.htm#wp1442926))。

### <span id="page-1-1"></span>卸下基座盖

- 1. 请遵[循在您开始之前](file:///C:/data/systems/xpsadamoxps/cs/sm/before.htm#wp1435071)中的说明。
- 2. 卸下系统板(请参阅<u>卸下系统板</u>)。
- 3. 卸下显示屏部件(请参阅<mark>卸下显示屏部件</mark>)。
- 4. 卸下右侧子板(请参阅<mark>卸下右侧子板</mark>)。
- 5. 卸下左侧子板(请参阅[卸下左侧子板\)](file:///C:/data/systems/xpsadamoxps/cs/sm/wwan_dau.htm#wp1190688)。
- 6. 取出桥电池(请参[阅取出桥电池\)](file:///C:/data/systems/xpsadamoxps/cs/sm/battery.htm#wp1446750)。
- 7. 卸下将平衡块固定到基座盖的两颗螺钉。
- 8. 撬起平衡块并将其从基座盖上移除。

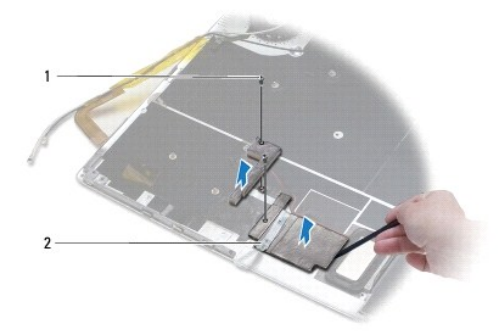

1 螺钉 (2 颗) 2 对重块 (2 块)

### <span id="page-1-2"></span>装回基座盖

- 1. 请遵[循在您开始之前](file:///C:/data/systems/xpsadamoxps/cs/sm/before.htm#wp1435071)中的说明。
- 2. 使用对重块上的胶粘将其粘附到基座盖上。
- 3. 装回将对重块固定到基座盖的两颗螺钉。
- 4. 装回桥电池(请参[阅装回桥电池\)](file:///C:/data/systems/xpsadamoxps/cs/sm/battery.htm#wp1446805)。
- 5. 装回左侧子板(请参阅<u>装回左侧子板</u>)。
- 6. 装回右侧子板(请参阅<u>装回右侧子板</u>)。
- 7. 装回系统板(请参阅<u>更换系统板</u>)。
- 8. 装回显示屏部件(请参阅<u>装回显示屏部件</u>)。

# 小心:在开启计算机之前,请拧上所有螺钉,确保没有遗漏任何螺钉在计算机内部。如果未执行此操作,则可能损坏计算机。

9. 开启计算机。

### <span id="page-3-0"></span>电池 **Adamo XPS™** 维修手册

- 
- [取出计算机电池](#page-3-1) ● [装回计算机电池](#page-3-2)
- 
- [取出币形电池](#page-4-1)
- [装回币形电池](#page-4-2)
- [取出桥电池](#page-4-3)
- [装回桥电池](#page-5-1)

警告:拆装计算机内部组件之前,请阅读计算机附带的安全说明。有关其它最佳安全操作信息,请参阅 **www.dell.com/regulatory\_compliance** 上的 **Regulatory Compliance**(管制标准)主页。

小心:为防止静电损害,请使用接地腕带或不时地触摸未上漆的金属表面(例如计算机上的连接器)以导去身上的静电。

 $\triangle$  小心: 为有助于防止损坏系统板,请在拆装计算机内部组件之前卸下主电池(请参阅[取出计算机电池](#page-3-1))。

小心:为避免损坏计算机,请仅使用专用于此特定 **Dell™** 计算机的电池。请勿使用专用于其它 **Dell** 计算机的电池。

## <span id="page-3-1"></span>取出计算机电池

- 1. 请遵[循在您开始之前](file:///C:/data/systems/xpsadamoxps/cs/sm/before.htm#wp1435071)中的说明。
- 2. 将计算机翻转过来。
- 3. 滑动并按住电源释放闩锁。
- 4. 使用计算机电池上的手柄将电池向计算机推动并向上转动。
- 5. 将计算机电池从计算机中提出。

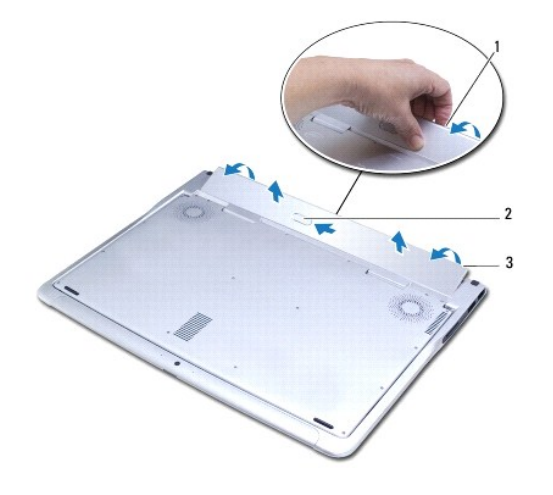

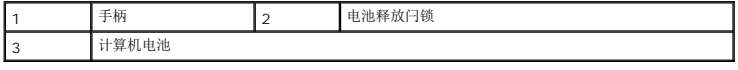

## <span id="page-3-2"></span>装回计算机电池

- <span id="page-4-0"></span>1. 请遵循<u>在您开始之前</u>中的说明。
- 2. 将计算机电池放入电池槽并对齐。
- 3. 将电池转入计算机,直至其卡入到位。

## <span id="page-4-1"></span>取出币形电池

- 1. 请遵[循在您开始之前](file:///C:/data/systems/xpsadamoxps/cs/sm/before.htm#wp1435071)中的说明。
- 2. 取出计算机电池(请参阅<mark>取出计算机电池</u>)。</mark>
- 3. 打开显示屏(请参阅<u>打开显示屏</u>)。
- 4. [卸下掌垫部件](file:///C:/data/systems/xpsadamoxps/cs/sm/palmrest.htm#wp1044787)(请参阅 <mark>卸下掌垫部件</mark>)。
- 5. 从系统板上的连接器中断开币形电池电缆的连接。
- 6. 币形电池粘附在系统板上。使用塑料划片将币形电池从系统板中撬出。

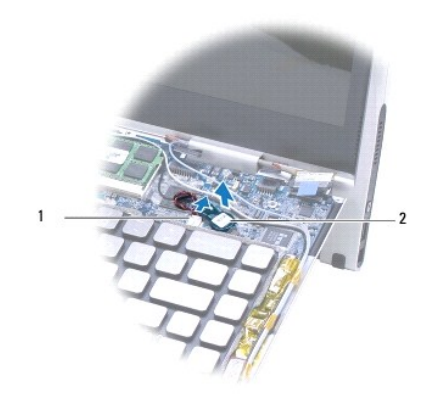

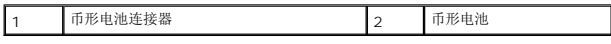

## <span id="page-4-2"></span>装回币形电池

- 1. 请遵[循在您开始之前](file:///C:/data/systems/xpsadamoxps/cs/sm/before.htm#wp1435071)中的说明。
- 2. 在币形电池上抹上粘胶,然后将其粘附到系统板上。
- 3. 将币形电池电缆连接至系统板上的连接器。
- 4. 装回掌垫部件(请参阅<u>装回掌垫部件</u>)。
- 5. 装回计算机电池(请参阅<u>装回计算机电池</u>)。

## 小心:在开启计算机之前,请拧上所有螺钉,确保没有遗漏任何螺钉在计算机内部。如果未执行此操作,则可能损坏计算机。

## <span id="page-4-3"></span>取出桥电池

- <span id="page-5-0"></span>1. 请遵[循在您开始之前](file:///C:/data/systems/xpsadamoxps/cs/sm/before.htm#wp1435071)中的说明。
- 2. 取出计算机电池(请参[阅取出计算机电池\)](#page-3-1)。
- 3. 打开显示屏(请参阅<u>打开显示屏</u>)。
- 4. [卸下掌垫部件](file:///C:/data/systems/xpsadamoxps/cs/sm/palmrest.htm#wp1044787)(请参阅 *<u>卸下掌垫部件</u>)*。
- 5. 将桥电池电缆从左侧子板上的连接器断开。
- 6. 桥电池粘附在基座盖上。使用塑料划片将桥电池从基座盖上撬出。

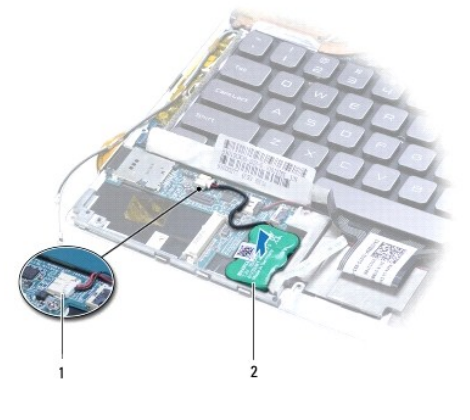

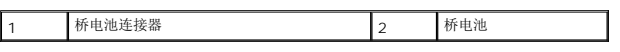

## <span id="page-5-1"></span>装回桥电池

- 1. 请遵[循在您开始之前](file:///C:/data/systems/xpsadamoxps/cs/sm/before.htm#wp1435071)中的说明。
- 2. 使用桥电池上的胶粘将其粘附到基座盖上。
- 3. 将桥电池电缆连接至左侧子板上的连接器。
- 4. 装回掌垫部件(请参阅<u>装回掌垫部件</u>)。
- 5. 装回计算机电池(请参阅<u>装回计算机电池</u>)。

小心:在开启计算机之前,请拧上所有螺钉,确保没有遗漏任何螺钉在计算机内部。如果未执行此操作,则可能损坏计算机。

<span id="page-6-0"></span>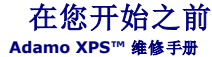

- [建议工具](#page-6-1)
- [关闭计算机电源](#page-6-2)
- [拆装计算机内部组件之前](#page-6-3)

本手册提供有关卸下和安装计算机组件的说明。除非另有说明,否则将假设在执行每个过程时均满足以下条件:

- 1 您已经执行了<u>[关闭计算机电源](#page-6-2)和拆装计算机内部组件之前</u>中的步骤。
- l 您已经阅读了计算机附带的安全说明。
- l 以相反的顺序执行拆卸步骤可以装回组件或安装组件(如果是单独购买的话)。

## <span id="page-6-1"></span>建议工具

执行本说明文件中说明的步骤可能需要使用以下工具:

- <sup>l</sup> T5 Torx 螺丝刀
- l 梅花槽螺丝刀
- l 塑料划片
- <sup>l</sup> BIOS 可执行更新程序(可在 **support.dell.com** 上获得)

## <span id="page-6-2"></span>关闭计算机电源

#### 小心:为避免数据丢失,请在关闭计算机之前,保存并关闭所有打开的文件,并退出所有打开的程序。

- 1. 保存并关闭所有打开的文件,退出所有打开的程序。
- 2. 关闭计算机:

单击 **Start**(开始) ® **Shut Down**(关机)。

- 3. 计算机会在操作系统的关机程序结束后关闭。
- 4. 确保关闭计算机和所有与计算机连接的设备。如果关闭操作系统时计算机和连接的设备未自动关闭,请按住电源按钮至少 8 到 10 秒钟直至计算机关闭。

## <span id="page-6-3"></span>拆装计算机内部组件之前

请遵循以下安全原则以防止您的计算机受到潜在的损坏,并确保您的人身安全。

- 警告:拆装计算机内部组件之前,请阅读计算机附带的安全说明。有关其它最佳安全操作信息,请参阅 **www.dell.com/regulatory\_compliance** 上的 **Regulatory Compliance**(管制标准)主页。
- 小心:为防止静电损害,请使用接地腕带或不时地触摸未上漆的金属表面(例如计算机上的连接器)以导去身上的静电。
- $\bigwedge$  小心:小心拿放组件和插卡。请勿触摸组件或插卡上的触点。持拿插卡时,应持拿插卡的边缘或其金属固定支架。持拿处理器等组件时,请拿住其边缘,而不要拿插针。
- 小心:只允许认证的维修技术人员对您的计算机进行维修。由于未经 **Dell™** 授权的维修所造成的损坏不包括在保修范围内。
- 小心。断开电缆连接时,请握住电缆连接器或其推拉卡舌将其拔出,而不要硬拉电缆。某些电缆的连接器带有锁定卡舌;如果要断开此类电缆的连接,请先向内按压锁定<br>卡舌,然后再断开电缆的连接。在拔出连接器的过程中,请保持两边对齐以避免弄弯任何连接器插针。另外,在连接电缆之前,请确保两个连接器均已正确定向并对齐。
- 小心:为避免损坏计算机,请在开始拆装计算机内部组件之前执行以下步骤:

1. 确保工作表面的平整和整洁,以防止刮伤计算机外壳。

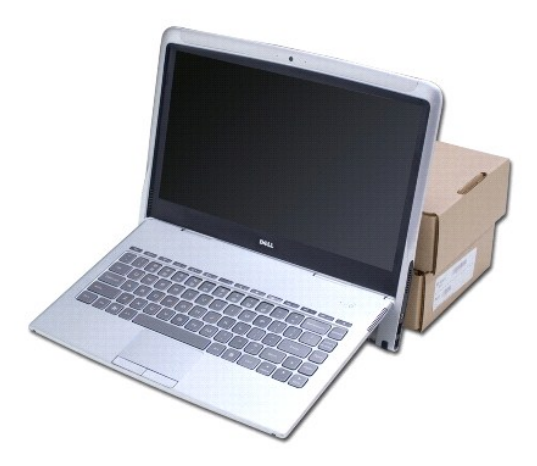

- 2. 关闭计算机(请参[阅关闭计算机电源\)](#page-6-2)。
- 3. 断开计算机和计算机连接的所有设备与电源插座的连接。

 $\bigwedge$  小心: 为有助于防止损坏系统板,请在拆装计算机内部组件之前卸下计算机电池(请参阅<mark>[取出计算机电池](file:///C:/data/systems/xpsadamoxps/cs/sm/battery.htm#wp1442926)</mark>)。

4. 在开始拆卸或更换组件之前,请将计算机置于支撑物上。

# 小心:为防止损坏显示屏铰接部件,在卸下掌垫部件后,请勿调节显示屏与计算机基座之间的角度。

<span id="page-8-0"></span>刷新 **BIOS Adamo XPS™** 维修手册

1. 开启计算机。

- 2. 转至 **support.dell.com**。
- 3. 单击 Drivers & Downloads(驱动程序和下载)→ Select Model(选择型号)。
- 4. 查找适用于您计算机的 BIOS 更新文件:

**公注:** 计算机的服务标签位于电池槽中, 有关详细信息, 请参阅<u>找到服务标签和快速服务代码</u>。

如果您已经有计算机服务标签:

- a. 请单击**"Enter a Service Tag"**(输入服务标签)。
- b. 在 **Enter a service tag:**(输入服务标签:)字段中输入计算机的服务标签,单击 **Go**(转至),并继续执行步骤 5。

如果您没有计算机服务标签:

- a. 在 **Select Your Product Family**(选择产品系列)列表中选择产品的类型。
- b. 在 **Select Your Product Line**(选择产品线)列表中选择产品的品牌。
- c. 在 **Select Your Product Model**(选择产品型号)列表中选择产品的型号。

注:如果已经选择了不同的型号,想要重新开始,请单击菜单右上角的**"Start Over"**(重新开始)。

- d. 单击**"Confirm"**(确认)。
- 5. 屏幕上即会出现结果列表。单击**"BIOS"**。
- 6. 单击 **Download Now**(立即下载)可下载最新的 BIOS 文件。随即出现 **File Download**(文件下载)窗口。
- 7. 单击"保存",将文件保存到桌面上。文件将下载到您的桌面。
- 8. 如果出现 **Download Complete**(下载完成)窗口,请单击 **Close**(关闭)。桌面上将出现该文件图标,且文件名称与下载的 BIOS 更新文件相同。
- 9. 双击桌面上的该文件图标,并按照屏幕上的说明进行操作。

## <span id="page-9-0"></span>具有蓝牙无线技术的内部模块 **Adamo XPS™** 维修手册

- [卸下蓝牙卡](#page-9-1)
- [装回蓝牙卡](#page-9-2)
- 警告:拆装计算机内部组件之前,请阅读计算机附带的安全说明。有关其它最佳安全操作信息,请参阅 **www.dell.com/regulatory\_compliance** 上的 **Regulatory Compliance**(管制标准)主页。
- 小心:为防止静电损害,请使用接地腕带或不时地触摸未上漆的金属表面(例如计算机上的连接器)以导去身上的静电。
- △ 小心: 为有助于防止损坏系统板,请在拆装计算机内部组件之前卸下主电池(请参阅[取出计算机电池](file:///C:/data/systems/xpsadamoxps/cs/sm/battery.htm#wp1442926))。
- 小心:只允许认证的维修技术人员对您的计算机进行维修。由于未经 **Dell™** 授权的维修所造成的损坏不包括在保修范围内。

### <span id="page-9-1"></span>卸下蓝牙卡

- 1. 请遵[循在您开始之前](file:///C:/data/systems/xpsadamoxps/cs/sm/before.htm#wp1435071)中的说明。
- 2. 取出计算机电池(请参[阅取出计算机电池\)](file:///C:/data/systems/xpsadamoxps/cs/sm/battery.htm#wp1442926)。
- 3. 打开显示屏(请参阅方开显示屏)。
- 4. 卸下掌垫部件(请参阅<mark>卸下掌垫部件</mark>)。
- 5. 拧下将 Bluetooth™ 卡固定到右侧子板的螺钉。
- 6. 提起蓝牙卡以将其从右侧子板上的连接器断开。
- 7. 翻转蓝牙卡。
- 8. 将蓝色天线电缆与蓝牙卡的连结断开。

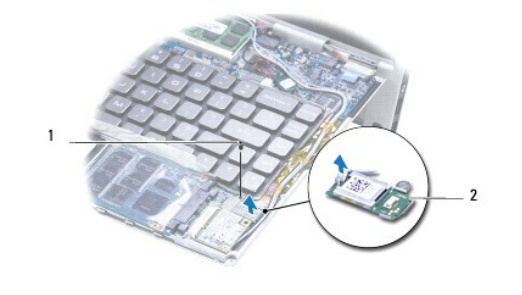

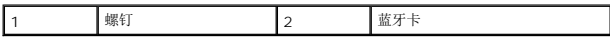

## <span id="page-9-2"></span>装回蓝牙卡

- 1. 请遵[循在您开始之前](file:///C:/data/systems/xpsadamoxps/cs/sm/before.htm#wp1435071)中的说明。
- 2. 将蓝色天线电缆连接至蓝牙卡。
- 3. 翻转蓝牙卡。
- 4. 将蓝牙卡上的连接器与右侧子板上的连接器对齐,然后轻轻按下以将蓝牙卡连接到右侧子板上。
- 5. 装回将蓝牙卡固定至右侧子板的螺钉。
- 6. 装回掌垫部件(请参阅<u>装回掌垫部件</u>)。
- 7. 装回计算机电池 (请参阅<u>装回计算机电池</u>)。

# 小心:在开启计算机之前,请拧上所有螺钉,确保没有遗漏任何螺钉在计算机内部。如果未执行此操作,则可能损坏计算机。

<span id="page-11-0"></span>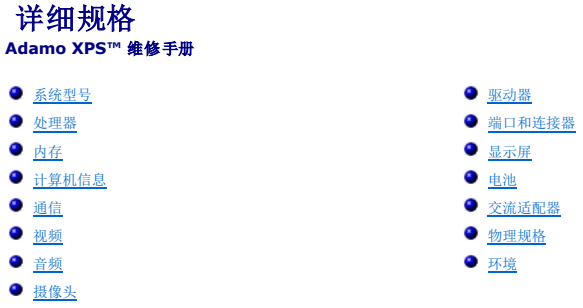

本文档提供更新驱动程序或升级计算机时可能需要的信息。

# <span id="page-11-1"></span>系统型号

Dell Adamo™ XPS™

## <span id="page-11-2"></span>处理器

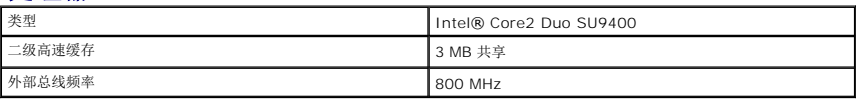

# <span id="page-11-3"></span>内存

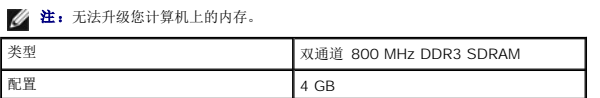

# <span id="page-11-4"></span>计算机信息

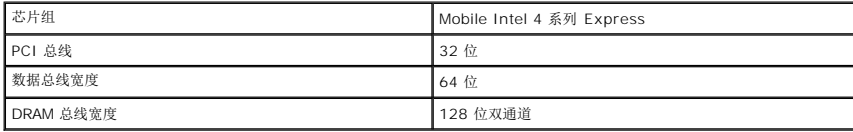

# <span id="page-11-5"></span>通信

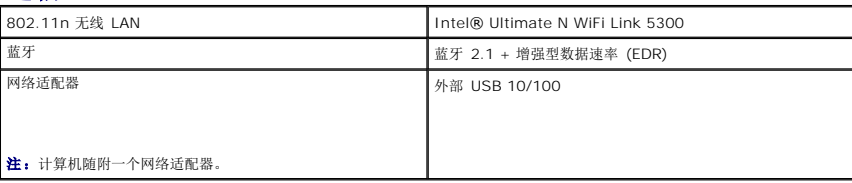

## <span id="page-11-6"></span>视频

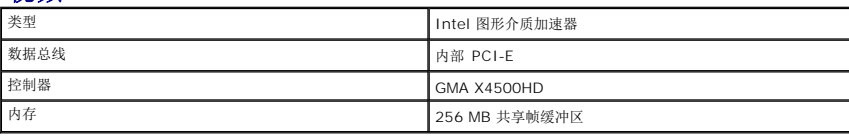

## <span id="page-12-4"></span>音频

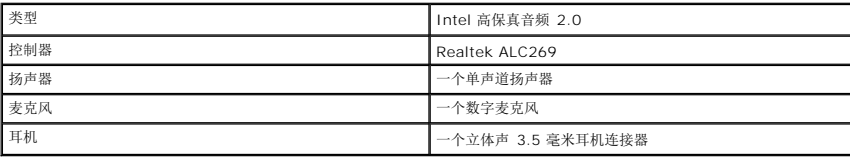

# <span id="page-12-5"></span>摄像头

**注:** 您的计算机摄像头支持面部识别功能。

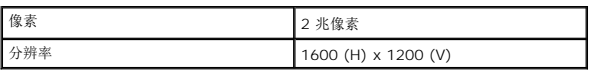

## <span id="page-12-0"></span>驱动器

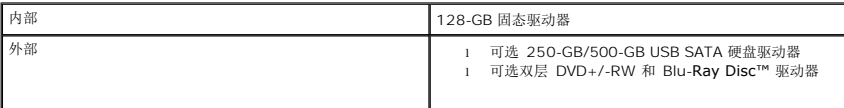

# <span id="page-12-1"></span>端口和连接器

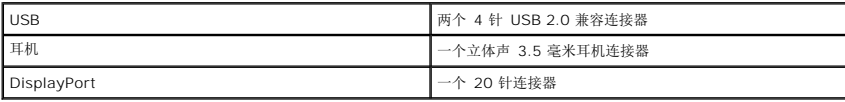

**/ 注:** 计算机随附一个 DisplayPort 转 DVI 适配器。

# <span id="page-12-2"></span>显示屏

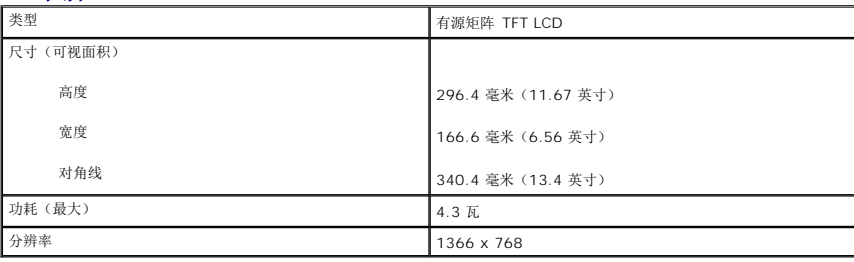

## <span id="page-12-3"></span>电池

**么 注:**您的计算机配有一个内部桥电池, 当计算机处于睡眠模式时, 该电池可用于使用新电池更换耗尽的主电池。您无需关闭计算机即可更换电池。

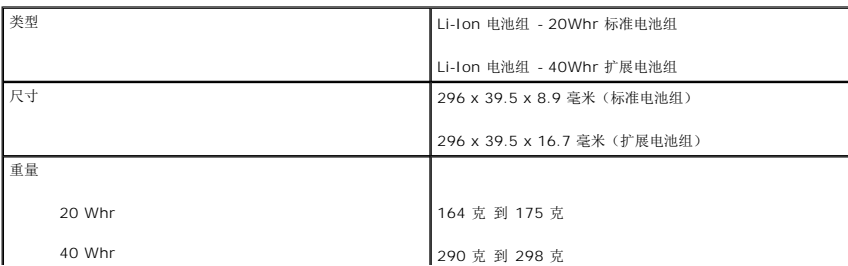

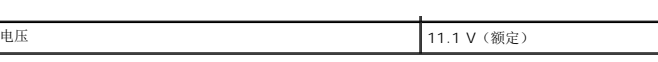

# <span id="page-13-0"></span>交流适配器

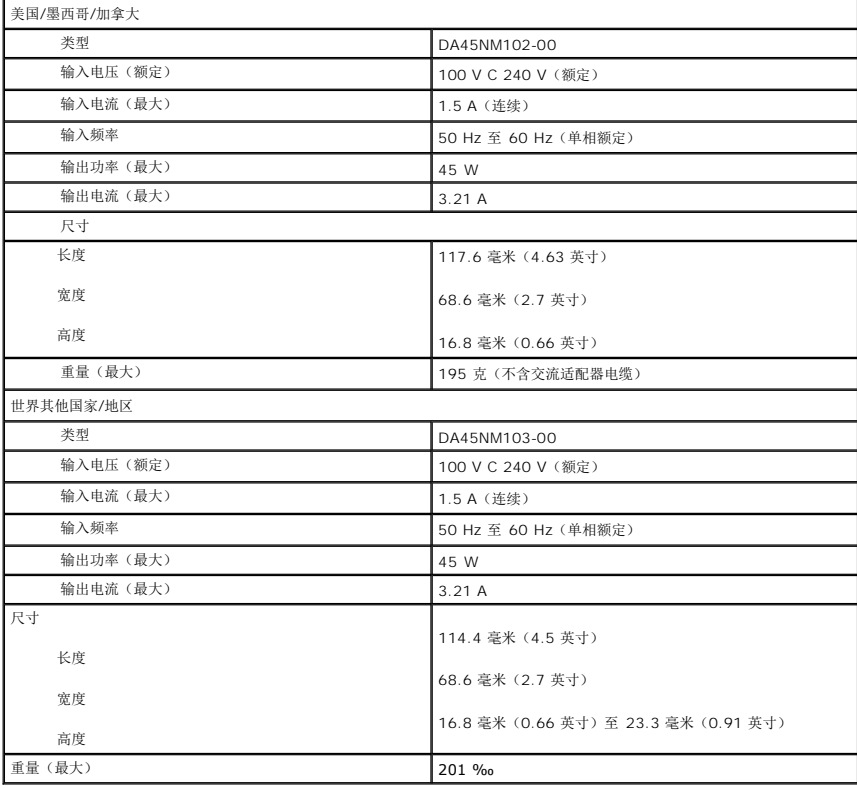

# <span id="page-13-1"></span>物理规格

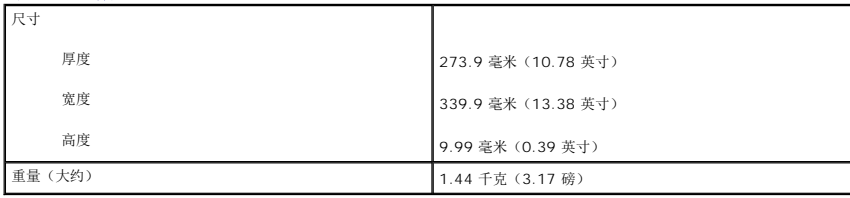

<span id="page-13-2"></span>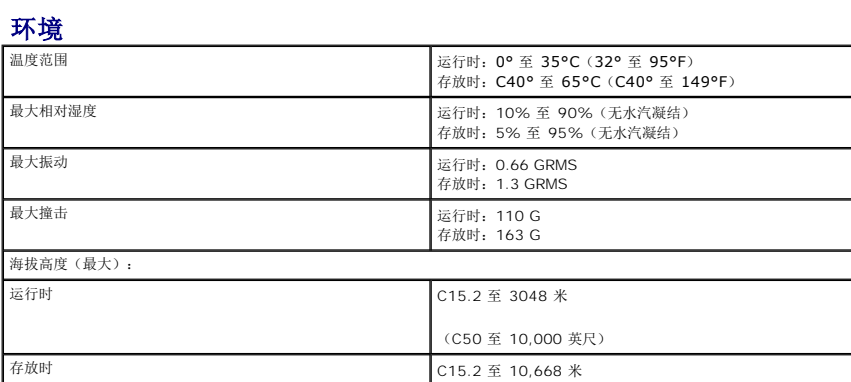

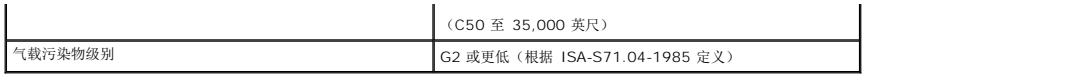

<span id="page-15-0"></span>冷却部件 **Adamo XPS™** 维修手册

- [卸下冷却部件](#page-15-1)
- [装回冷却部件](#page-15-2)
- 警告:拆装计算机内部组件之前,请阅读计算机附带的安全说明。有关其它最佳安全操作信息,请参阅 **www.dell.com/regulatory\_compliance** 上的 **Regulatory Compliance**(管制标准)主页。
- ▲ 警告: 如果在冷却部件很热时将其从计算机上卸下, 请勿触摸其金属外壳。
- 小心:为防止静电损害,请使用接地腕带或不时地触摸未上漆的金属表面(例如计算机上的连接器)以导去身上的静电。
- $\bigwedge$  小心: 为有助于防止损坏系统板,请在拆装计算机内部组件之前卸下主电池(请参阅[取出计算机电池](file:///C:/data/systems/xpsadamoxps/cs/sm/battery.htm#wp1442926))。
- **△ 小心:只允许认证的维修技术人员对您的计算机进行维修。由于未经 Dell™ 授权的维修所造成的损坏不包括在保修范围内。**

## <span id="page-15-1"></span>卸下冷却部件

- 1. 请遵[循在您开始之前](file:///C:/data/systems/xpsadamoxps/cs/sm/before.htm#wp1435071)中的说明。
- 2. 取出计算机电池(请参阅<mark>取出计算机电池</mark>)。
- 3. 打开显示屏(请参阅方开显示屏)。
- 4. 卸下掌垫部件(请参阅<mark>卸下掌垫部件</mark>)。
- 5. 拧下将冷却部件固定到系统板的六颗螺钉。

**公注:** 固定冷却部件的螺钉大小各异。拧下螺钉时, 请注意其位置和大小, 以便正确装回。

6. 将冷却部件提出系统板。

**注:**天线电缆布放在冷却部件下,请记下天线电缆布线以及键盘周围胶带的位置。

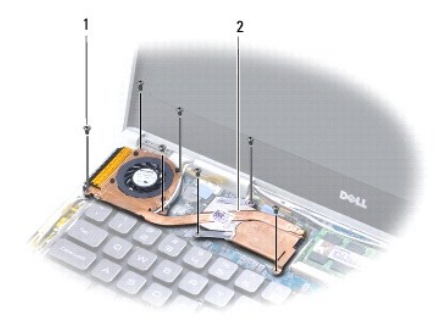

<span id="page-15-2"></span>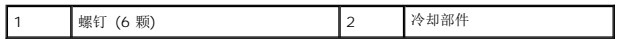

# 装回冷却部件

4 注: 为确保导热良好, 请使用套件中提供的散热垫。

- 注: 此步骤假设您已卸下冷却部件并已准备好将其装回。
- 1. 请遵[循在您开始之前](file:///C:/data/systems/xpsadamoxps/cs/sm/before.htm#wp1435071)中的说明。
- 2. 揭开散热垫的背面,然后将散热垫粘附到冷却部件上覆盖住处理器的部分。
- 3. 将天线电缆布放在冷却部件下并装回键盘周围的胶带。
- 4. 将冷却部件安装到系统板上。
- 5. 装回将冷却部件固定到系统板的六颗螺钉。

■ 注: 固定冷却部件的螺钉大小各异。请确保将正确的螺钉装回到冷却部件上。

- 6. 装回掌垫部件(请参阅<mark>装回掌垫部件</mark>)。
- 7. 装回计算机电池(请参阅<u>装回计算机电池</u>)。

# 小心:在开启计算机之前,请拧上所有螺钉,确保没有遗漏任何螺钉在计算机内部。如果未执行此操作,则可能损坏计算机。

## <span id="page-17-0"></span>显示屏部件 **Adamo XPS™** 维修手册

- [卸下显示屏部件](#page-17-1)
- [装回显示屏部件](#page-18-1)
- 警告:拆装计算机内部组件之前,请阅读计算机附带的安全说明。有关其它最佳安全操作信息,请参阅 **www.dell.com/regulatory\_compliance** 上的 **Regulatory Compliance**(管制标准)主页。
- 小心:为防止静电损害,请使用接地腕带或不时地触摸未上漆的金属表面(例如计算机上的连接器)以导去身上的静电。
- **△ 小心:只允许认证的维修技术人员对您的计算机进行维修。由于未经 Dell™ 授权的维修所造成的损坏不包括在保修范围内。**
- △ 小心: 为有助于防止损坏系统板,请在拆装计算机内部组件之前卸下主电池(请参阅[取出计算机电池](file:///C:/data/systems/xpsadamoxps/cs/sm/battery.htm#wp1442926))。

## <span id="page-17-1"></span>卸下显示屏部件

- 1. 请遵[循在您开始之前](file:///C:/data/systems/xpsadamoxps/cs/sm/before.htm#wp1435071)中的说明。
- 2. 取出计算机电池(请参[阅取出计算机电池\)](file:///C:/data/systems/xpsadamoxps/cs/sm/battery.htm#wp1442926)。
- 3. 打开显示屏(请参阅方开显示屏)。
- 4. 卸下掌垫部件(请参阅<mark>卸下掌垫部件</mark>)。
- 5. 卸下 Bluetooth™ 卡(请参[阅卸下蓝牙卡\)](file:///C:/data/systems/xpsadamoxps/cs/sm/bt.htm#wp1189251)。
- 6. 卸下 [WLAN](file:///C:/data/systems/xpsadamoxps/cs/sm/wlanmodu.htm#wp1189251) 卡(请参阅<mark>卸下 WLAN 卡</mark>)。
- 7. 记下天线电缆布线和胶带位置。
- 8. 从系统板上相应的连接器中拔下以下电缆:
	- l 显示屏电缆 提起卡舌并从连接器中拔出电缆
	- <sup>l</sup> 左侧 I/O 板电缆 提起卡舌并从连接器中拔出电缆
	- l 电池电源电缆 从连接器中拔出电缆
	- l 交流适配器电源电缆 从连接器中拔出电缆
	- <sup>l</sup> 右侧 I/O 板电缆 提起卡舌并从连接器中拔出电缆

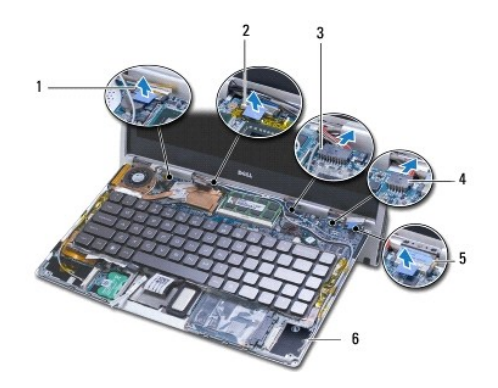

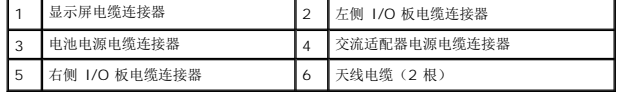

<span id="page-18-0"></span>9. 卸下将显示屏部件固定到计算机底座的 2 个螺钉。

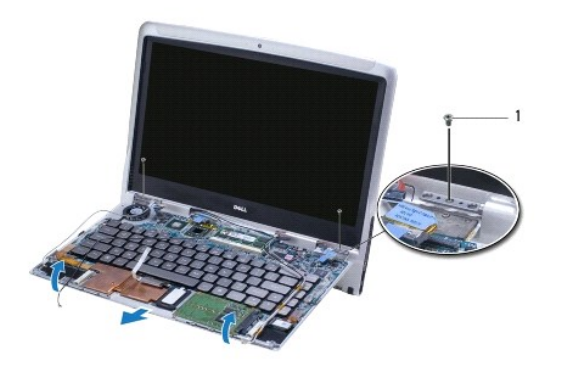

### 1 螺钉 (2 颗)

- 10. 滑动计算机基座并将其从显示屏部件上提起。
- 么 注: 装回显示屏部件之前, 请卸下服务标签面板(请参阅<u>卸下服务标签面板</u>)。

## <span id="page-18-1"></span>装回显示屏部件

- 1. 请遵[循在您开始之前](file:///C:/data/systems/xpsadamoxps/cs/sm/before.htm#wp1435071)中的说明。
- 2. 将计算机基座放入到位,然后拧上将显示屏部件固定至计算机基座的两颗螺钉。
- 3. 布放天线电缆,必要时将其引绕到位。
- 4. 将以下电缆连接至系统板上相应的连接器:
	- l 显示屏电缆
	- <sup>l</sup> 左侧 I/O 板电缆
	- l 电池电源电缆
	- l 交流适配器电源电缆
	- <sup>l</sup> 右侧 I/O 板电缆
- 5. 装回 Bluetooth™ 卡(请参阅<u>装回蓝牙卡</u>)。
- 6. 装回 WLAN 卡(请参阅装回 [WLAN](file:///C:/data/systems/xpsadamoxps/cs/sm/wlanmodu.htm#wp1190054) 卡)。
- 7. 装回掌垫部件(请参阅<u>装回掌垫部件</u>)。

**么 注:** 装回显示屏部件之前, 请先装回服务标签面板(请参阅<u>装回服务标签面板</u>)。

8. 装回计算机电池(请参[阅装回计算机电池\)](file:///C:/data/systems/xpsadamoxps/cs/sm/battery.htm#wp1445869)。

## 小心:在开启计算机之前,请拧上所有螺钉,确保没有遗漏任何螺钉在计算机内部。如果未执行此操作,则可能损坏计算机。

<span id="page-19-0"></span>固态驱动器 **Adamo XPS™** 维修手册

● [卸下固态驱动器](#page-19-1)

● [装回固态驱动器](#page-19-2)

警告:拆装计算机内部组件之前,请阅读计算机附带的安全说明。有关其他最佳安全操作信息,请参阅 **www.dell.com/regulatory\_compliance** 上的 **Regulatory Compliance**(规章符合性)主页。

小心:为防止静电损害,请使用接地腕带或不时地触摸未上漆的金属表面(例如计算机上的连接器**£©**以导去身上的静电。

△ 小心: 为有助于防止损坏系统板,请在拆装计算机内部组件之前卸下主电池(请参阅[取出计算机电池](file:///C:/data/systems/xpsadamoxps/cs/sm/battery.htm#wp1442926))。

- $\bigwedge$  小心:为防止数据丢失,请在卸下固态驱动器之前关闭计算机(请参阅<u>关闭计算机电源</u>)。计算机处于打开或睡眠状态时请勿卸下固态驱动器。
- △ 小心: 固态驱动器极易损坏。处理固态驱动器时请小心操作。
- **△ 小心:只允许认证的维修技术人员对您的计算机进行维修。由于未经 Dell™ 授权的维修所造成的损坏不包括在保修范围内。**

小心:断开电缆连接时,请握住电缆连接器或其推拉卡舌将其拔出,而不要硬拉电缆。某些电缆的连接器带有锁定卡舌;如果要断开此类电缆的连接,请先向内按压锁定<br>卡舌,然后再断开电缆的连接。在拔出连接器的过程中,请保持两边对齐以避免弄弯任何连接器插针。另外,在连接电缆之前,请确保两个连接器均已正确定向并对齐。

生: 对于不是 Dell 提供的固态驱动器, Dell 不保证其兼容性, 也不提供支持。

**注:** 如果您要安装非 Dell 提供的固态驱动器, 则需要在新的固态驱动器上安装操作系统、驱动程序和公用程序。

### <span id="page-19-1"></span>卸下固态驱动器

- 1. 请遵[循在您开始之前](file:///C:/data/systems/xpsadamoxps/cs/sm/before.htm#wp1435071)中的说明。
- 2. 取出计算机电池(请参阅<mark>取出计算机电池</mark>)。
- 3. 打开显示屏(请参阅<u>打开显示屏</u>)。
- 4. 卸下掌垫部件(请参阅[卸下掌垫部件\)](file:///C:/data/systems/xpsadamoxps/cs/sm/palmrest.htm#wp1044787)。
- 5. 拧下将固态驱动器固定至计算机基座的螺钉。
- 6. 滑动并提起固态驱动器以将其从右侧子板上的连接器断开。

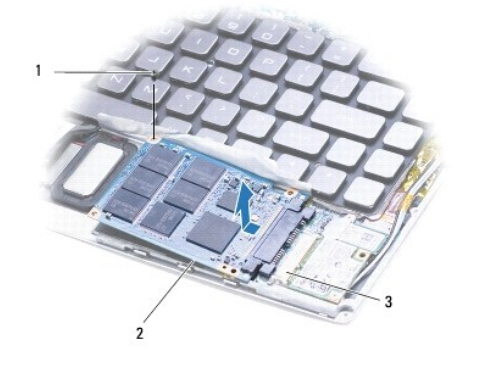

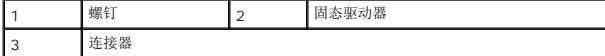

#### △ 小心: 当固态驱动器未安装在计算机中时,请将其存放在保护性防静电包装中。

### <span id="page-19-2"></span>装回固态驱动器

- 1. 请遵[循在您开始之前](file:///C:/data/systems/xpsadamoxps/cs/sm/before.htm#wp1435071)中的说明。
- 2. 拆开新驱动器的包装。

保存好原始包装,以备将来存放或运送固态驱动器时使用。

- 注: 如果您的现有固态驱动器随附有聚酯薄膜, 请将其装回到新驱动器上。
- 3. 推动固态驱动器,直至其完全连接到右侧子板上的连接器。
- 4. 装回将固态驱动器固定到计算机底座的螺钉。
- 5. 装回掌垫部件 (请参阅<u>装回掌垫部件</u>)。
- 6. 装回计算机电池(请参阅<u>装回计算机电池</u>)。

## 小心:在开启计算机之前,请拧上所有螺钉,确保没有遗漏任何螺钉在计算机内部。如果未执行此操作,则可能损坏计算机。

- 7. 根据需要为您的计算机安装操作系统。请参阅[还原操作系统](file:///C:/data/systems/xpsadamoxps/cs/sm/software.htm#wp1108709)。
- 8. 根据需要为您的计算机安装驱动程序和公用程序。

### <span id="page-21-0"></span>获得帮助 **Adamo XPS™** 维修手册

● [获得帮助](#page-21-1)

- [产品信息](#page-22-0)
- [退回项目以要求保修或信用退回](#page-22-1)
- [致电之前](#page-23-1)
- 与 [Dell](#page-24-0) 联络

## <span id="page-21-1"></span>获得帮助

如果您的计算机出现问题,可以通过完成以下步骤对问题进行诊断并解决该问题:

- 1. 有关您的计算机所遇到故障的信息和排除步骤,请参[阅故障排除提示](file:///C:/data/systems/xpsadamoxps/cs/sm/trouble.htm#wp1105151)。
- 2. 有关如何运行 Dell Diagnostics 的步骤,请参阅Dell [诊断程序](file:///C:/data/systems/xpsadamoxps/cs/sm/trouble.htm#wp1089190)。
- 3. 请填[写诊断程序核对表。](#page-23-2)
- 4. 要获得有关安装和故障排除程序的帮助,请使用 Dell 支持 (**support.dell.com**) 上的多种 Dell 在线服务。请参阅[在线服务以](#page-21-2)获取 Dell 支持在线服务的更详尽列表。
- 5. 如果以上步骤仍不能解决问题, 请参阅与 [Dell](#page-24-0) 联络。
	- **注:**致电 Dell 支持部门时, 请使用计算机旁边或附近的电话, 以便支持人员可帮助您完成所有必要步骤。
	- **/ 注:** Dell 的快速服务代码系统可能并非在所有国家和地区均可使用。

请按照 Dell 自动电话系统的提示输入您的快速服务代码,以便将电话直接转给相应的技术支持人员。

有关使用 Dell 支持的说明, 请参阅[技术支持和客户服务](#page-21-3)。

<span id="page-21-3"></span>**公 注:** 以下某些服务在美国以外的所有地区并非始终可用。有关其可用性的信息, 请致电当地的 Dell 代表。

### 技术支持和客户服务

Dell 的支持服务部门可以回答有关 Dell™ 硬件的问题。我们的支持人员使用基于计算机的诊断程序,可以快速准确地解答您的问题。

要与 Dell 的支持服务部门联络,请先参[阅致电之前](#page-23-1),然后参阅您所在地区的联络信息或访问 **support.dell.com**。

### **DellConnect**

DellConnect™ 是一种简单的联机访问工具,可让 Dell 服务和支持人员通过宽带连接访问您的计算机,并在您的监督下诊断问题并进行修复。有关详细信息,请访问 **www.dell.com/dellconnect**。

## <span id="page-21-2"></span>在线服务

您可以通过以下 Web 站点了解 Dell 产品和服务:

- l **www.dell.com**
- <sup>l</sup> **www.dell.com/ap**(仅限于亚太国家和地区)
- <sup>l</sup> **www.dell.com/jp**(仅限于日本)
- <sup>l</sup> **www.euro.dell.com**(仅限于欧洲)
- <sup>l</sup> **www.dell.com/la**(仅限于拉丁美洲和加勒比海国家和地区)
- <sup>l</sup> **www.dell.ca**(仅限于加拿大)

您可以通过以下 Web 站点和电子邮件地址访问 Dell 支持:

#### **Dell Support** 网站:

- l **support.dell.com**
- <sup>l</sup> **support.jp.dell.com**(仅限于日本)
- <sup>l</sup> **support.euro.dell.com**(仅限于欧洲)

#### **Dell Support** 电子邮箱地址:

- l **mobile\_support@us.dell.com**
- l **support@us.dell.com**
- <sup>l</sup> **la-techsupport@dell.com** (仅限于拉丁美洲和加勒比海国家)
- <sup>l</sup> **apsupport@dell.com** (仅适用于亚洲/太平洋国家)

#### **Dell** 市场营销和销售部电子邮箱地址:

- <sup>l</sup> **apmarketing@dell.com** (仅限于亚太国家和地区)
- <sup>l</sup> **sales\_canada@dell.com** (仅限于加拿大)

#### 匿名文件传送协议 **(FTP)**:

<sup>l</sup> **ftp.dell.com** – 以 anonymous 为用户名登录,以您的电子邮箱作为密码。

## 订单状态自动查询服务

要查看您已订购的 Dell 产品的状态,您可以访问 support.dell.com,或致电订单状态自动查询服务部门。电话录音将提示您提供查找和报告订单所需的信息。有关您所在地区的电话号 码,请参阅与 [Dell](#page-24-0) 联络。

### 订购时遇到的问题

如果订购时遇到问题,例如缺少部件、装错部件或账单错误,请与 [Dell](#page-24-0) 联络以获得客户帮助。致电时,请准备好发票或装箱单。有关您所在地区的电话号码,请参阅与 Dell 联络。

## <span id="page-22-0"></span>产品信息

如果您需要有关 Dell 提供的其它产品的信息,或者想要订购产品,请访问 Dell Web 站点 **www.dell.com**[。要获得适用于您所在地区或者致电专业销售人员所需的电话号码,请参阅与](#page-24-0) Dell 联络。

### <span id="page-22-1"></span>退回项目以要求保修或信用退回

注:将产品退回 Dell 之前,请确保对产品中固态驱动器上的数据进行备份。请删除任何和全部机密信息、所有者信息或者个人信息。对您的退货中可能出现的机密信息、专利信息或 个人信息,数据的丢失或损坏,可移动介质的损坏或丢失,Dell 概不负责。

无论您是要求维修还是信用退回,请按以下说明准备好所有要退回的项目:

1. 致电 Dell 获得退回材料授权号,并在包装箱外侧的显著位置清楚地注明此号码。

有关您所在地区的电话号码,请参阅与 [Dell](#page-24-0) 联络。附上发票复印件与说明退回原因的信函。

- 2. 附上发票复印件与说明退回原因的信函。
- 3. 附上一份诊断程序核对表(请参阅<u>诊断程序核对表</u>),其中应填写您运行过的检测和 [Dell](#page-24-0) Diagnostics(请参阅与 Dell 联络)报告的所有错误信息。
- 4. 如果您要求信用退回,请附上要退回产品的所有附件(例如电源电缆、软件软盘和指南等)。
- 5. 使用原来(或同等)的包装材料包装要退回的设备。

<span id="page-23-0"></span>**② 注:**您必须负责支付运费。同时还必须为退回的所有产品投保,并承担运送至 Dell 的过程中发生丢失的风险。本公司不接受以货到付款 (C.O.D.) 方式寄送的包裹。

**公 注:** 如果退回的产品不符合上述任何要求, Dell 的接收部门将拒绝接收并将产品退回给您。

# <span id="page-23-1"></span>致电之前

注:致电时,请准备好您的快速服务代码。此代码可以帮助 Dell 的自动支持电话系统更加快速地转接您的电话。还可能要求您提供服务标签。

### 找到服务标签和快速服务代码

当您与 Dell 联系以寻求帮助时需要服务标签和快速服务代码。这些详细信息帮助 Dell 的自动支持电话系统更有效地转接您的电话。

通过以下方法可以识别服务标签和快速服务代码:

- 1 服务标签和快速服务代码位于电池槽中。要卸下计算机电池槽, 请参阅<u>[取出计算机电池](file:///C:/data/systems/xpsadamoxps/cs/sm/battery.htm#wp1442926)</u>。
- l 服务标签列在系统设置程序的安全服务菜单中。有关访问系统设置程序的更多信息,请参[阅进入系统设置程序。](file:///C:/data/systems/xpsadamoxps/cs/sm/syssetup.htm#wp1206118)

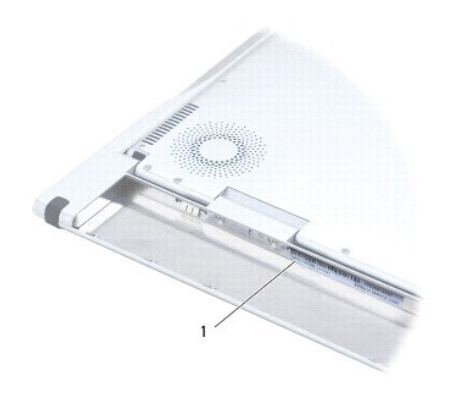

服务标签和快速服务代码

### 诊断程序核对表

请记着填写诊断程序核对表(请参阅<u>诊断程序核对表</u>)。如果可能,请在致电 Dell 寻求帮助之前打开您的计算机,并使用计算机旁边的电话。我们可能会要求您在键盘上键入某些命令、转<br>述操作过程中的详细信息,或者尝试其它仅可以在计算机上执行的故障排除操作。请确保已准备好计算机说明文件。

<span id="page-23-2"></span>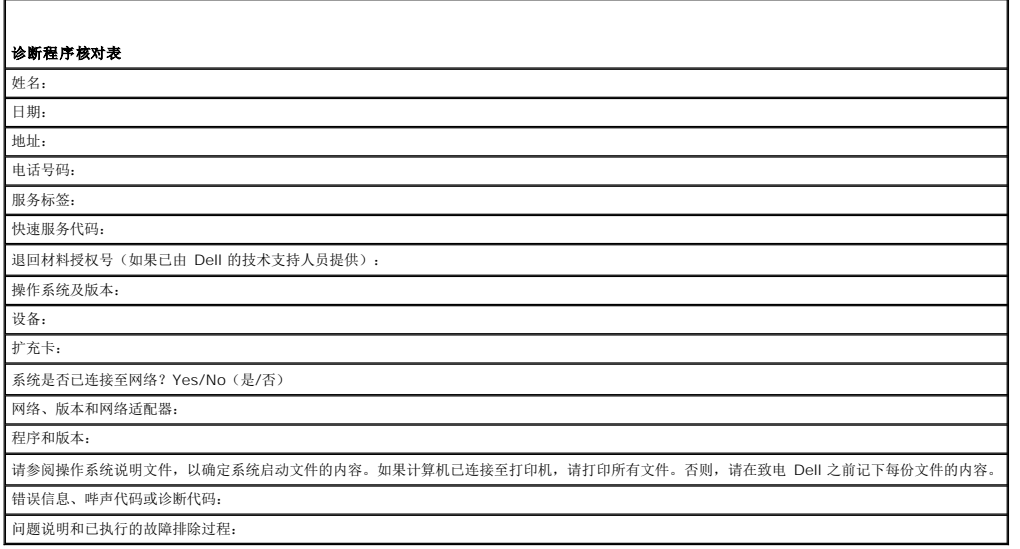

# <span id="page-24-1"></span><span id="page-24-0"></span>与 **Dell** 联络

生: 如果没有连接到 Internet, 可以在购货发票、装箱单、帐单或 Dell 产品目录上找到联络信息。

Dell 提供了几种联机以及电话支持和服务选项。可用性会因国家和地区以及产品的不同而有所差异,某些服务可能在您所在的区域不可用。如果因为销售、技术支持或客户服务问题联络 Dell, 请:

- 1. 访问 **www.dell.com/contactdell**。
- 2. 选择您的国家或地区。
- 3. 根据您的需要选择相应的服务或支持链接。
- 4. 选择方便与 Dell 联络的方式。

## <span id="page-25-0"></span>键盘

**Adamo XPS™** 维修手册

### ● [卸下键盘](#page-25-1)

#### ● [更换键盘](#page-26-0)

- 警告:拆装计算机内部组件之前,请阅读计算机附带的安全说明。有关其他最佳安全操作信息,请参阅 **www.dell.com/regulatory\_compliance** 上的 **Regulatory Compliance**(管制标准)主页。
- 小心:为防止静电损害,请使用接地腕带或不时地触摸未上漆的金属表面(例如计算机上的连接器)以导去身上的静电。
- 小心:只允许认证的维修技术人员对您的计算机进行维修。由于未经 **Dell™** 授权的维修所造成的损坏不包括在保修范围内。

```
\bigwedge取出计算机电池)。
```
## <span id="page-25-1"></span>卸下键盘

- 1. 请遵[循在您开始之前](file:///C:/data/systems/xpsadamoxps/cs/sm/before.htm#wp1435071)中的说明。
- 2. 取出计算机电池(请参阅<u>取出计算机电池</u>)。
- 3. 打开显示屏(请参阅方开显示屏)。
- 4. 卸下掌垫部件(请参阅<u>卸下掌垫部件</u>)。
- 5. 拧下将键盘固定到计算机基座的四颗螺钉。
- 6. 使用塑料划片松动键盘边缘。
- 7. 小心地向远离计算机的方向转动键盘,如下图所示。

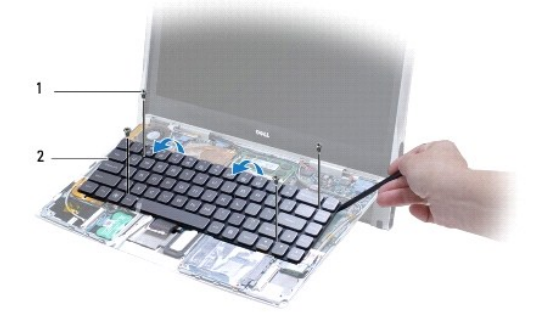

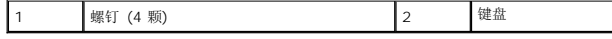

## 小心:卸下和处理键盘时请格外小心。否则,可能会损坏键盘电缆。

8. 松开连接器卡舌,然后从系统板连接器断开键盘电缆。

<span id="page-26-1"></span>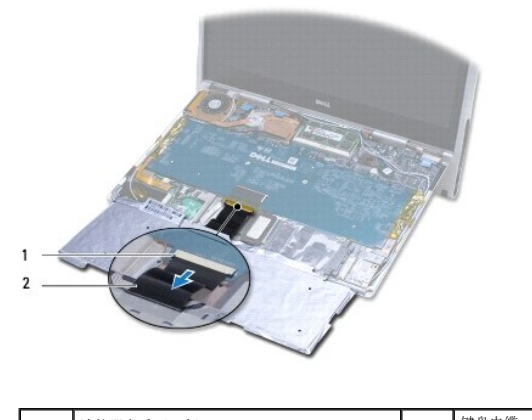

1 连接器卡舌 (2 个) 2 键盘电缆

小心:键盘的键帽容易损坏和脱落,装回它们也比较费时。卸下和处理键盘时,请小心操作。

9. 将键盘提离计算机。

## <span id="page-26-0"></span>更换键盘

- 1. 请遵循<u>在您开始之前</u>中的说明。
- 2. 将键盘电缆滑入系统板连接器,然后推动连接器卡舌以固定键盘电缆。

小心:键盘的键帽容易损坏和脱落,装回它们也比较费时。装回键盘时务必小心。

- 3. 装回将键盘固定到计算机基座的四颗螺钉。
- 4. 装回掌垫部件(请参阅<u>装回掌垫部件</u>)。
- 5. 装回计算机电池(请参阅<u>装回计算机电池</u>)。

小心:在开启计算机之前,请拧上所有螺钉,确保没有遗漏任何螺钉在计算机内部。如果未执行此操作,则可能损坏计算机。

<span id="page-27-0"></span>显示屏 **Adamo XPS™** 维修手册

● [打开显示屏](#page-27-1)

```
警告:拆装计算机内部组件之前,请阅读计算机附带的安全说明。有关其他最佳安全操作信息,请参阅 www.dell.com/regulatory_compliance 上的 Regulatory 
Compliance(规章符合性)主页。
```
小心:为防止静电损害,请使用接地腕带或不时地触摸未上漆的金属表面(例如计算机上的连接器)以导去身上的静电。

小心:为避免损坏计算机,请仅使用专用于此特定 **Dell™** 计算机的电池。请勿使用专用于其他 **Dell** 计算机的电池。

## <span id="page-27-1"></span>打开显示屏

- 1. 请遵[循在您开始之前](file:///C:/data/systems/xpsadamoxps/cs/sm/before.htm#wp1435071)中的说明。
- 2. 将计算机置于平坦表面上。
- 3. 打开显示屏

使用闩锁拨动传感器:

a. 将交流适配器电缆连接到计算机。将交流适配器电缆的另一端连接到电源插座。

**注:** 要打开显示屏, 必须将计算机连接到电源插座, 或计算机电池必须已充电。

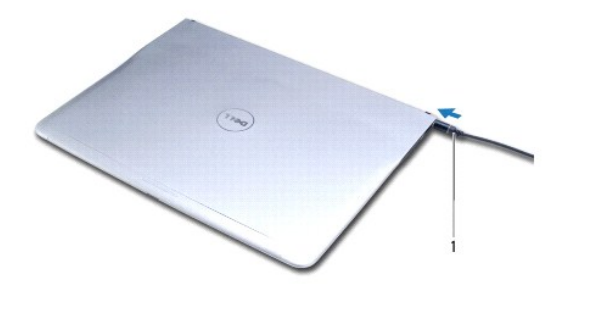

1 交流适配器电缆

b. 拨动闩锁拨动传感器并向上提起以打开显示屏。

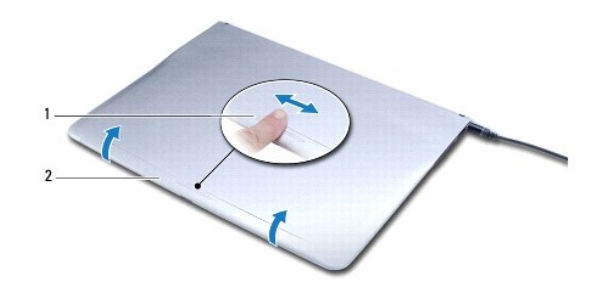

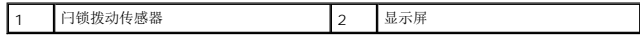

使用释放闩锁:

第 注: 当计算机未使用交流适配器或电池供电时, 可使用释放闩锁来打开显示屏。

a. 沿纵向滑动显示屏与计算机基座之间的闩锁。

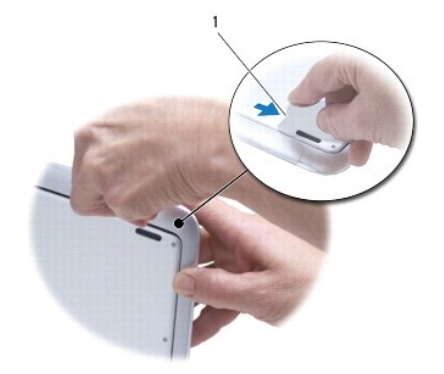

# 1 释放闩锁

<span id="page-29-0"></span>内存模块 **Adamo XPS™** 维修手册

- [卸下内存模块](#page-29-1)
- [装回内存模块](#page-29-2)

警告:拆装计算机内部组件之前,请阅读计算机附带的安全说明。有关其他最佳安全操作信息,请参阅 **www.dell.com/regulatory\_compliance** 上的 **Regulatory Compliance**(规章符合性)主页。

小心:为防止静电损害,请使用接地腕带或不时地触摸未上漆的金属表面(例如计算机上的连接器)以导去身上的静电。

**△ 小心:只允许认证的维修技术人员对您的计算机进行维修。由于未经 Dell™ 授权的维修所造成的损坏不包括在保修范围内。** 

 $\bigwedge$  小心: 为有助于防止损坏系统板,请在拆装计算机内部组件之前卸下主电池(请参阅[取出计算机电池](file:///C:/data/systems/xpsadamoxps/cs/sm/battery.htm#wp1442926))。

■ 注:您计算机的内存不可升级。

## <span id="page-29-1"></span>卸下内存模块

- 1. 请遵[循在您开始之前](file:///C:/data/systems/xpsadamoxps/cs/sm/before.htm#wp1435071)中的说明。
- 2. 取出计算机电池(请参阅<mark>取出计算机电池</mark>)。
- 3. 打开显示屏(请参阅方开显示屏)。
- 4. 卸下掌垫部件(请参阅<mark>卸下掌垫部件</mark>)。

### △ 小心: 为防止损坏内存模块连接器,请勿使用工具拨开内存模块固定夹。

- 5. 请用指尖小心拨开内存模块连接器两端的固定夹,直至内存模块弹起。
- 6. 从内存模块连接器中卸下内存模块。

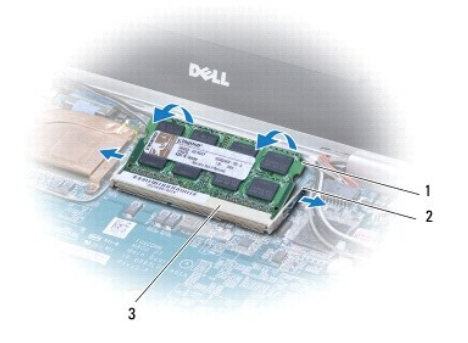

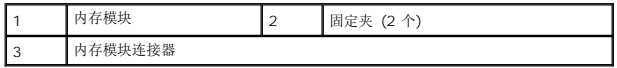

## <span id="page-29-2"></span>装回内存模块

4: 您计算机的内存不可升级。

- 1. 请遵[循在您开始之前](file:///C:/data/systems/xpsadamoxps/cs/sm/before.htm#wp1435071)中的说明。
- 2. 将内存模块上的槽口与内存模块连接器上的卡舌对齐。
- 3. 将模块以 45 度角稳固地滑入插槽, 然后向下按压模块的另一端直至其卡入到位。如果未听到咔嗒声, 请卸下模块并重新安装。

■ 注: 如果内存模块安装不正确, 计算机可能无法引导。

- 4. 装回掌垫部件(请参阅<u>装回掌垫部件</u>)。
- 5. 装回计算机电池(请参阅<u>装回计算机电池</u>)。

# 小心:在开启计算机之前,请拧上所有螺钉,确保没有遗漏任何螺钉在计算机内部。如果未执行此操作,则可能损坏计算机。

6. 开启计算机。

计算机在引导过程中会检测内存并自动更新系统配置信息。

要确定计算机中所安装内存的容量,请:

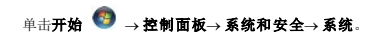

<span id="page-31-0"></span>掌垫部件 **Adamo XPS™** 维修手册

● [卸下掌垫部件](#page-31-1)

● [装回掌垫部件](#page-32-1)

警告:拆装计算机内部组件之前,请阅读计算机附带的安全说明。有关其他最佳安全操作信息,请参阅 **www.dell.com/regulatory\_compliance** 上的 **Regulatory Compliance**(规章符合性)主页。

小心:为防止静电损害,请使用接地腕带或不时地触摸未上漆的金属表面(例如计算机上的连接器)以导去身上的静电。

小心:只允许认证的维修技术人员对您的计算机进行维修。由于未经 **Dell™** 授权的维修所造成的损坏不包括在保修范围内。

 $\bigwedge$  小心: 为有助于防止损坏系统板,请在拆装计算机内部组件之前卸下主电池(请参阅[取出计算机电池](file:///C:/data/systems/xpsadamoxps/cs/sm/battery.htm#wp1442926))。

## <span id="page-31-1"></span>卸下掌垫部件

- 1. 请遵[循在您开始之前](file:///C:/data/systems/xpsadamoxps/cs/sm/before.htm#wp1435071)中的说明。
- 2. 将计算机翻转过来,然后拧下基座盖上的十八固定螺钉。
- **注:** 固定基座盖的螺钉大小各异。拧下螺钉时, 请注意其位置和大小, 以便正确装回。

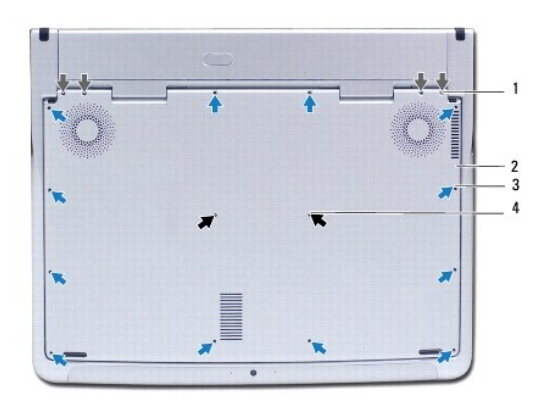

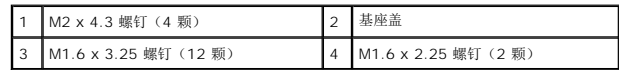

- 3. 取出计算机电池(请参阅<mark>取出计算机电池</mark>)。
- 4. 打开显示屏(请参阅<u>打开显示屏</u>)。
- 5. 从掌垫部件的背面开始,用手指从计算机基座上轻轻地松动掌垫部件。

### △ 小心: 拉动电缆顶部的塑料卡舌以避免损坏连接器。

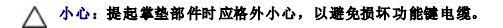

6. 向上轻轻提起掌垫部件以便访问功能键电缆。

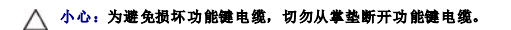

- <span id="page-32-0"></span>7. 从系统板上的连接器断开功能键电缆。
- 8. 提起将触摸板电缆固定到触摸板连接器的连接器闩锁,然后卸下电缆。

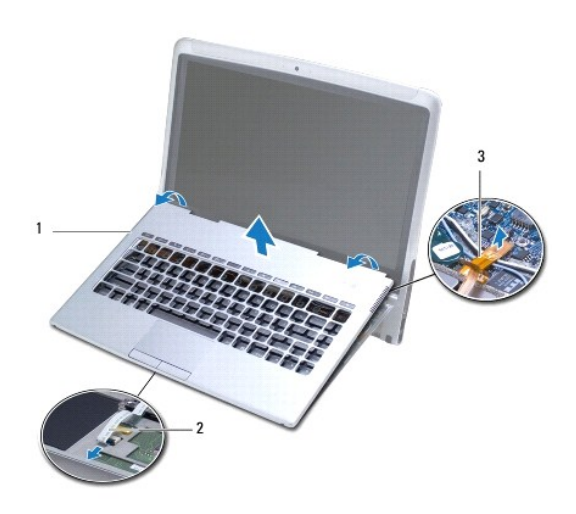

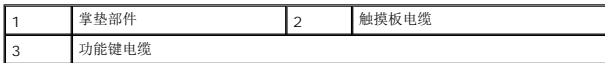

## 小心:为防止损坏显示屏铰接部件,在卸下掌垫部件后,请勿调节显示屏与计算机基座之间的角度。

9. 将掌垫部件提离计算机基座。

# <span id="page-32-1"></span>装回掌垫部件

- 1. 请遵循<u>在您开始之前</u>中的说明。
- 2. 将触摸板电缆滑入触摸板上的连接器。向下按压连接器闩锁,将触摸板电缆固定到触摸板上的连接器。
- 3. 将功能键电缆连接至系统板上的连接器。

## 小心:这些电缆必须正确布线,以防止在铰接处被夹紧或卷曲。

- 4. 将掌垫部件与计算机基座对准,然后轻轻地将其卡入到位。
- 5. 合上显示屏,并将计算机翻转过来。
- 6. 装回将基座盖固定到计算机的十八颗螺钉。
- 注: 固定基座盖的螺钉大小各异。请确保将正确的螺钉装回到基座盖上。
- 7. 装回计算机电池(请参阅<u>装回计算机电池</u>)。

<span id="page-33-0"></span>服务标签面板 **Adamo XPS™** 维修手册

- [卸下服务标签面板](#page-33-1)
- [装回服务标签面板](#page-33-2)
- 警告:拆装计算机内部组件之前,请阅读计算机附带的安全说明。有关其它最佳安全操作信息,请参阅 **www.dell.com/regulatory\_compliance** 上的 **Regulatory Compliance**(管制标准)主页。
- 小心:为防止静电损害,请使用接地腕带或不时地触摸未上漆的金属表面(例如计算机上的连接器)以导去身上的静电。
- △ 小心: 为有助于防止损坏系统板,请在拆装计算机内部组件之前卸下主电池(请参阅[取出计算机电池](file:///C:/data/systems/xpsadamoxps/cs/sm/battery.htm#wp1442926))。
- 小心:为避免损坏计算机,请仅使用专用于此特定 **Dell™** 计算机的电池。请勿使用专用于其它 **Dell** 计算机的电池。

## <span id="page-33-1"></span>卸下服务标签面板

- 1. 请遵[循在您开始之前](file:///C:/data/systems/xpsadamoxps/cs/sm/before.htm#wp1435071)中的说明。
- 2. 取出计算机电池(请参[阅取出计算机电池\)](file:///C:/data/systems/xpsadamoxps/cs/sm/battery.htm#wp1442926)。
- 3. 拧下将服务标签面板固定到计算机的两颗螺钉。

## 小心:卸下和处理服务标签面板时请格外小心。否则,可能导致损坏服务标签面板。

- 4. 撬开服务标签面板的右侧,如下图所示。
- 5. 将服务标签面板从电池槽上的插槽中滑出。

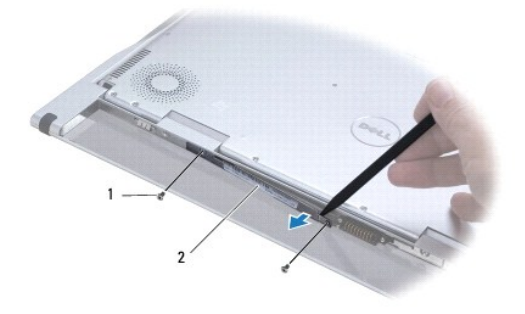

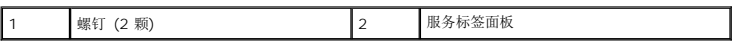

## <span id="page-33-2"></span>装回服务标签面板

- 1. 请遵[循在您开始之前](file:///C:/data/systems/xpsadamoxps/cs/sm/before.htm#wp1435071)中的说明。
- 2. 将服务标签面板固定夹下方的天线电缆对齐。
- 3. 将服务标签面板的左侧滑入电池槽上的插槽。
- 4. 装回将服务标签面板固定到计算机的两颗螺钉。
- 5. 装回计算机电池(请参阅<u>装回计算机电池</u>)。
- 6. 打开计算机。

<span id="page-35-0"></span>重新安装软件 **Adamo XPS™** 维修手册

● [驱动程序](#page-35-1)

[还原操作系统](#page-36-1)

## <span id="page-35-1"></span>驱动程序

如果您遇到有关任何设备的问题,请确定问题是否由驱动程序引起,并在必要时更新驱动程序。

- 1. 单击<sup>9</sup>, 然后右键单击"计算机"。
- 2. 单击"属性"→ "设备管理器"。

**全性:此时可能会显示"用户帐户控制"**窗口。如果您是计算机管理员,请单击"继续";否则,请与管理员联络以继续。

向下滚动列表以查看任一设备的设备图标上是否带有惊叹号(带有 [!] 的黄色圆圈)。

如果设备名称旁边带有感叹号,您可能需要重新安装驱动程序或安装新的驱动程序(请参阅[重新安装驱动程序和公用程序](#page-35-2))。

## <span id="page-35-2"></span>重新安装驱动程序和公用程序

小心**: 有关 Dell 驱动程序,请参阅 support.dell.com 或计算机随附的 Drivers and Utilities 光盘。如果安装了通过其它渠道获得的驱动程序,您的计算机可能无<br>法正常工作。** 

#### <span id="page-35-4"></span>返回到设备驱动程序的先前版本

- 1. 单击 , 然后右键单击"**计算机"**。
- 2. 单击"属性"→ "设备管理器"。

注:此时可能会显示"用户帐户控制**"**窗口。如果您是计算机管理员,请单击"继续";否则,请与管理员联络以进入"设备管理器"。

- 3. 在安装了新驱动程序的设备上单击鼠标右键,然后单击"属性**"**。
- 4. 单击"驱动程序"选项卡→ "回滚驱动程序"。

如果驱动程序回滚无法解决问题,请使用系统还原(请参[阅还原操作系统](#page-36-1))将计算机恢复至您安装新驱动程序之前的运行状态。

#### 使用 **Drivers and Utilities** 光盘

**< 注:** 您的计算机不带光盘驱动器。您需要连接外部光盘驱动器以使用 *Drivers and Utilities* 光盘。

如果使用"设备驱动程序回滚"或"系统还原"(请参阅[还原操作系统\)](#page-36-1)都不能解决问题,则请通过 *Drivers and Utilities* 光盘重新安装驱动程序。

- 1. 系统显示 Windows 桌面后,插入 *Drivers and Utilities* 光盘。
- 2. 如果是首次使用 *Drivers and Utilities* 光盘, 请转至[步骤](#page-35-3) 3。如果不是, 请转[至步骤](#page-36-2) 6。
- <span id="page-35-3"></span>3. 当 *Drivers and Utilities* 光盘安装程序启动时,请按照屏幕上的说明进行操作。

注:大多数情况下,*Drivers and Utilities* 程序会自动开始运行。如果没有自动运行,请启动 Windows 资源管理器,单击光盘驱动器目录以显示光盘内容,然后双击 **autorcd.exe** 文件。

4. 系统显示 InstallShield Wizard Complete (InstallShield 向导完成)窗口时, 取出 *Drivers and Utilities* 光盘, 然后单击 Finish (完成) 以重新启动计算机。

- <span id="page-36-0"></span>5. 系统显示 Windows 桌面时,重新放入 *Drivers and Utilitie*s 光盘。
- <span id="page-36-2"></span>6. 在 **Welcome Dell System Owner**(欢迎您,Dell 系统用户)屏幕中,单击 **Next**(下一步)。
- 7. 系统将显示一则信息,提示 *Drivers and Utilities* 光盘正在检测计算机中的硬件。
- 8. 您的计算机所使用的驱动程序将自动显示在**"My Drivers - The ResourceCD has identified these components in your system"**(我的驱动程序 ResourceCD 已检 测到系统中的这些组件)窗口中。
- 9. 单击要重新安装的驱动程序,然后按照屏幕上的说明进行操作。
- 10. 如果未列出某个特定驱动程序,则表明您的操作系统不需要此驱动程序。

#### 手动重新安装驱动程序

按照上一节的说明将驱动程序文件抽取到硬盘驱动器之后,请执行以下操作:

- 1. 单击 → 然后右键单击"计算机"。
- 2. 单击"属性"→ "设备管理器"。

注:此时可能会显示"用户帐户控制**"**窗口。如果您是计算机管理员,请单击"继续**"**;否则,请与管理员联络以进入"设备管理器"。

- 3. 双击要为其安装驱动程序的设备的类型(例如,音频或视频)。
- 4. 双击要为其安装驱动程序的设备的名称。
- 5. 单击"驱动程序"选项卡→"更新驱动程序"→"浏览计算机以查找驱动程序软件"。
- 6. 单击"浏览**"**并找到存放先前复制的驱动程序文件的位置。
- 7. 系统显示相应的驱动程序名称时,单击驱动程序的名称→ "确定"→ "下一步"。
- 8. 单击"完成",然后重新启动计算机。

### <span id="page-36-1"></span>还原操作系统

您可以通过以下方法还原操作系统:

- l 系统还原使您可以将计算机恢复至先前的运行状态而不影响数据文件。您可将系统还原功能用作还原操作系统和保存数据文件的首选解决方案。
- <sup>l</sup> Dell Factory Image Restore 将把您的硬盘驱动器恢复至购买计算机时它所处的运行状态。此程序将永久删除硬盘驱动器上的所有数据,并删除您收到计算机之后所安装的所有应 用程序。仅当系统还原无法解决操作系统问题时,才可使用 Dell Factory Image Restore。
- 1 如果您的计算机附带了*操作系统*光盘,则可以使用该光盘还原您的操作系统。但是,使用*操作系统*光盘同样会删除硬盘驱动器上的所有数据。仅当系统还原无法解决操作系统问题时, 才可使用此光盘。

### <span id="page-36-3"></span>使用 **Microsoft® Windows®** 系统还原

Windows 操作系统提供了系统还原功能。如果在更改硬件、软件或其它系统设置后计算机进入不希望出现的运行状态,则该功能使您可以将计算机恢复到先前的运行状态(而不会影响数据 文件)。系统还原对计算机所做的任何更改都是完全可逆的。

#### 小心:请定期备份您的数据文件。**"**系统还原**"**功能不会监控或恢复数据文件。

 $\mathscr{L}$  注: 本说明文件中的步骤适用于 Windows 默认视图, 因此如果您将 Dell™ 计算机设置为 Windows 经典视图, 这些步骤可能不适用。

#### 启动系统还原

- 1. 单击"开始" 。
- 2. 在"开始搜索**"**框中,键入System Restore"系统还原",并按 <Enter> 键。

<span id="page-37-1"></span>注:此时可能会显示"用户帐户控制**"**窗口。如果您是计算机管理员,请单击**"**继续**"**;否则,请与管理员联系以继续执行所需操作。

3. 单击"下一步**"**,并按照屏幕上其余的提示进行操作。

如"系统还原"未能解决问题,您可以撤销最近一次的系统修复(参阅<u>撤销上一个系统还原</u>)。

### <span id="page-37-0"></span>撤销上一个系统还原

- 小心:在撤销上一个系统还原之前,请保存并关闭所有打开的文件,并退出任何打开的程序。在完成系统还原之前,请勿更改、打开或删除任何文件或程序。
- 1. 单击"开始" 。
- 2. 在"开始搜索**"**框中,键入System Restore"系统还原"并按 <Enter> 键。
- 3. 单击"撤销我上次的恢复**"**并单击"下一步**"**。

## 使用 **Dell Factory Image Restore**

小心**:** Dell Factory Image Restore 将永久删除硬盘驱动器上的所有数据,以及您收到计算机之后所安装的任何程序或驱动程序。如果可能,请在使用这些选项之前<br>备份数据。仅当系统还原无法解决操作系统问题时,才可使用 Dell Factory Image Restore。

**注:** 在某些国家和地区或某些计算机上可能无法使用 Dell Factory Image Restore。

仅将 Dell Factory Image Restore 作为还原操作系统的最后选择。这些选项将把您的硬盘驱动器还原至购买计算机时它所处的运行状态。您在收到计算机之后所添加的任何程序或文件 (包括数据文件)都会从硬盘驱动器上永久删除。数据文件包括文档、电子表格、电子邮件信息、数码照片、音乐文件等。如果可能,请在使用 Factory Image Restore 之前备份所有数<br>据。

#### **Dell Factory Image Restore**

- 1. 开启计算机。系统显示 Dell 徽标时,按几次 <F8> 键以访问"高级启动选项**"**窗口。
- 2. 选择"修复计算机"。
- 3. 系统将显示**"**系统恢复选项**"**窗口。
- 4. 选择键盘布局并单击**"**下一步**"**。
- 5. 要使用恢复选项,请以本地用户身份登录。要访问命令提示符,请在"用户名**"**字段中键入 administrator,然后单击"确定**"**。
- 6. 单击**"Dell Factory Image Restore"**。

**么 注:** 根据您的配置, 您可能需要选择"Dell Factory 工具", 然后选择"Dell Factory Image Restore"。

7. 在 **Dell Factory Image Restore** 欢迎屏幕上,单击**"**下一步**"**。

```
系统将显示"确认数据删除"屏幕。
```
- 小心:如果您不想继续运行 **Factory Image Restore**,请单击**"**取消**"**。
- 8. 选中复选框以确认您要继续重新格式化硬盘驱动器,并将系统软件恢复至出厂状态,然后单击"下一步**"**。 系统将开始还原过程,完成此过程可能需要五分钟或更长的时间。 操作系统和出厂时安装的应用程序恢复至出厂状态后,系统将显示一则消息。
- 9. 单击**"**完成**"**重新启动计算机。

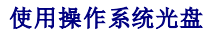

### 开始之前

如果您要重新安装 Windows 操作系统以解决新安装的驱动程序引起的问题,请首先尝试使用 Windows 设备驱动程序回滚。请参阅[返回到设备驱动程序的先前版本。](#page-35-4)如果设备驱动程序回 滚无法解决问题,请使用 Microsoft Windows 系统还原将操作系统恢复至您安装新设备驱动程序之前的运行状态。请参阅使用 Microsoft [Windows](#page-36-3) 系统还原。

#### 小心:在执行安装之前,请备份主硬盘驱动器上的所有数据文件。对于常规硬盘驱动器配置,主硬盘驱动器是计算机检测到的第一个驱动器。

要重新安装 Windows, 您需要具备 Dell™ 操作系统光盘和 Dell Drivers and Utilities 光盘。

注:*Dell* Drivers and Utilities 光盘包含计算机在组装过程中安装的驱动程序。Dell *Drivers and Utilities* 光盘可用于载入任何必需驱动程序。您的计算机可能未附带 Dell *Drivers and Utilities* 光盘和 Dell 操作系统光盘,这取决于订购计算机的区域或者您是否请求提供该光盘。

#### 重新安装 **Windows**

重新安装过程可能持续 1 到 2 个小时才能完成。在重新安装操作系统之后,还必须重新安装设备驱动程序、防病毒程序和其它软件。

1. 保存并关闭任何打开的文件,然后退出任何打开的程序。

**/ 注:** 您的计算机不带光盘驱动器。您需要连接外部光盘驱动器以使用 *Drivers and Utilities* 光盘。

- 2. 放入操作系统光盘。
- 3. 如果显示 安装 Windows 信息, 请单击"**退出**"。
- 4. 重新启动计算机。
- 5. 系统显示 DELL 徽标时,立即按 <F12> 键。

 $\mathscr{L}$ 主: 如果等待时间过长,系统已显示操作系统徽标, 请继续等待直至看到 Microsoft® Windows® 桌面, 然后关闭计算机并再试一次。

第:后面的步骤只会一次性更改引导顺序。下一次启动时, 计算机将按照系统设置程序中指定的设备进行引导。

- 6. 系统显示引导设备列表时,请高亮显示 **CD/DVD/CD-RW** 驱动器并按 <Enter> 键。
- 7. 按任意键从 **CD-ROM** 引导,并按照屏幕上的说明完成安装过程。

# <span id="page-39-0"></span>系统板

**Adamo XPS™** 维修手册

- [卸下系统板](#page-39-1)
- [更换系统板](#page-40-1)
- 在 BIOS [中输入服务标签](#page-41-0)

#### 警告:拆装计算机内部组件之前,请阅读计算机附带的安全说明。有关最佳安全操作信息,请参阅 **www.dell.com/regulatory\_compliance** 上的 **Regulatory Compliance**(规章符合性)主页。

## 小心:为防止静电损害,请使用接地腕带或不时地触摸未上漆的金属表面(例如计算机上的连接器)以导去身上的静电。

△ 小心: 为有助于防止损坏系统板,请在拆装计算机内部组件之前卸下主电池(请参阅[取出计算机电池](file:///C:/data/systems/xpsadamoxps/cs/sm/battery.htm#wp1442926))。

**△ 小心:只允许认证的维修技术人员对您的计算机进行维修。由于未经 Dell 授权的维修所造成的损坏不包括在保修范围内。** 

## 小心:持拿组件和插卡时,请拿住其边缘,切勿触碰插针和接点。

系统板 BIOS 芯片中包含服务标签,在电池槽中的条形码标签上也可以看到此标签(请参阅<u>找到服务标签和快速服务代码</u>)。系统板的替换套件中包含一张 CD,可以使用这张 CD 中的公<br>用程序将服务标签传输到替换系统板。

## <span id="page-39-1"></span>卸下系统板

- 1. 请遵[循在您开始之前](file:///C:/data/systems/xpsadamoxps/cs/sm/before.htm#wp1435071)中的说明。
- 2. 取出计算机电池(请参阅<mark>取出计算机电池</mark>)。
- 3. 打开显示屏(请参[阅打开显示屏\)](file:///C:/data/systems/xpsadamoxps/cs/sm/lcd.htm#wp1445887)。
- 4. 卸下掌垫部件(请参阅[卸下掌垫部件\)](file:///C:/data/systems/xpsadamoxps/cs/sm/palmrest.htm#wp1044787)。
- 5. 卸下键盘(请参阅<mark>卸下键盘</mark>)。
- 6. 卸下币形电池(请参阅[取出币形电池\)](file:///C:/data/systems/xpsadamoxps/cs/sm/battery.htm#wp1446683)。
- 7. 卸下冷却部件(请参阅[卸下冷却部件\)](file:///C:/data/systems/xpsadamoxps/cs/sm/cpucool.htm#wp1119269)。
- 8. 卸下内存模块(请参阅[卸下内存模块\)](file:///C:/data/systems/xpsadamoxps/cs/sm/memory.htm#wp1196735)。
- 9. 卸下固态驱动器(请参[阅卸下固态驱动器\)](file:///C:/data/systems/xpsadamoxps/cs/sm/hdd.htm#wp1179926)。
- 10. 卸下 [WLAN](file:///C:/data/systems/xpsadamoxps/cs/sm/wlanmodu.htm#wp1189251) 卡 (请参阅<mark>卸下 WLAN 卡</mark>)。
- 11. 卸下 Bluetooth™ 卡(请参阅<u>卸下蓝牙卡</u>)。
- 12. 从系统板上的连接器断开右侧子板电缆(请参阅<mark>卸下右侧子板</mark>)。
- 13. 从系统板上的连接器断开左侧子板电缆(请参阅<mark>卸下左侧子板</mark>)。
- 14. 记下天线电缆布线和胶带位置。从系统板上相应的连接器中拔下以下电缆:
	- l 散热风扇电缆 从连接器中拔出电缆
	- l 显示屏电缆 提起卡舌并从连接器中拔出电缆
	- <sup>l</sup> 左侧 I/O 板电缆 提起卡舌并从连接器中拔出电缆
	- l 电池电源电缆 从连接器中拔出电缆
	- l 交流适配器电源电缆 从连接器中拔出电缆
	- <sup>l</sup> 右侧 I/O 板电缆 提起卡舌并从连接器中拔出电缆
- 15. 拧下将系统板固定至计算机基座的两颗螺钉。

<span id="page-40-0"></span>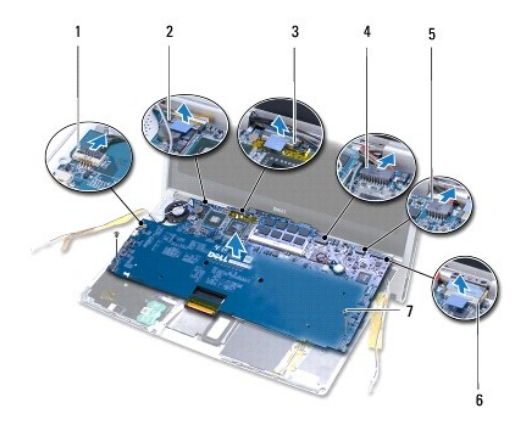

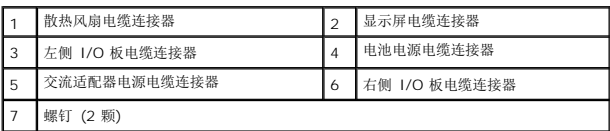

16. 以某一角度朝计算机的一侧提起系统板,然后将其提离计算机底座。

# <span id="page-40-1"></span>更换系统板

- 1. 请遵循*在*您开始之前中的说明。
- 2. 将系统板放在计算机基座上。
- 3. 拧上将系统板固定至计算机基座的两颗螺钉。
- 4. 将以下电缆连接至系统板上相应的连接器:
	- l 散热风扇电缆
	- l 显示屏电缆
	- <sup>l</sup> 左侧 I/O 板电缆
	- l 电池电源电缆
	- l 交流适配器电源电缆
	- <sup>l</sup> 右侧 I/O 板电缆
- 5. 布放天线电缆,必要时将其引绕到位。

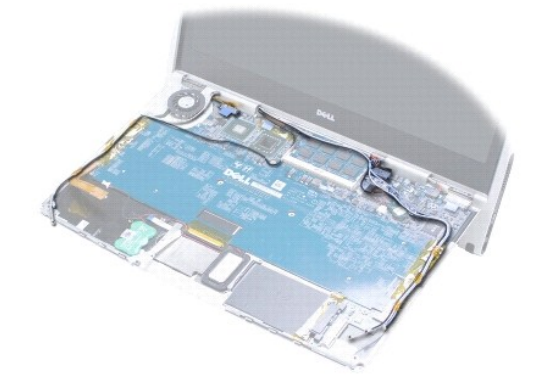

- <span id="page-41-1"></span>6. 将左侧子板电缆连接至系统板上的连接器(请参阅<u>[装回左侧子板](file:///C:/data/systems/xpsadamoxps/cs/sm/wwan_dau.htm#wp1191336)</u>)。
- 7. 将右侧子板电缆连接至系统板上的连接器(请参阅<u>[装回右侧子板](file:///C:/data/systems/xpsadamoxps/cs/sm/wwan_dau.htm#wp1191545)</u>)。
- 8. 装回 Bluetooth 卡(请参阅<u>[装回蓝牙卡](file:///C:/data/systems/xpsadamoxps/cs/sm/bt.htm#wp1190666)</u>)。
- 9. 装回 [WLAN](file:///C:/data/systems/xpsadamoxps/cs/sm/wlanmodu.htm#wp1190054) 卡 (请参阅<u>装回 WLAN 卡</u>)。
- 10. 装回固态驱动器(请参[阅装回固态驱动器\)](file:///C:/data/systems/xpsadamoxps/cs/sm/hdd.htm#wp1181804)。
- 11. 装回内存模块(请参阅<u>装回内存模块</u>)。
- 12. 装回冷却部件 (请参阅<u>装回冷却部件</u>)。
- 13. 装回币形电池(请参阅<u>装回币形电池</u>)。
- 14. 装回键盘 (请参阅<u>更换键盘</u>) 。
- 15. 装回掌垫部件 (请参阅<u>装回掌垫部件</u>)。
- 16. 装回计算机电池(请参阅<u>装回计算机电池</u>)。

## △ 小心: 在开启计算机之前,请拧上所有螺钉,确保没有遗漏任何螺钉在计算机内部。如果未执行此操作,则可能损坏计算机。

- 17. 开启计算机。
- 18. 装回系统板之后,请将计算机服务标签输入到更换系统板的 BIOS 中(请参阅在 BIOS [中输入服务标签](#page-41-0))。

# <span id="page-41-0"></span>在 **BIOS** 中输入服务标签

- 1. 确保交流适配器已插好,并且主电池已正确安装。
- 2. 开启计算机。
- 3. 在 POST 期间按 <F2> 键进入系统设置程序。
- 4. 导航至安全性选项卡,然后在 **Set Service Tag**(设置服务标签)字段中输入服务标签。

<span id="page-42-0"></span>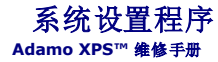

#### ● 更改 [BIOS](#page-43-0) 设置

使用系统设置程序可以:

- l 设置或更改用户可选择的选项(例如密码)
- l 在计算机中添加、更改或卸下任何硬件之后更改系统配置信息
- l 验证计算机当前的配置信息,例如系统内存大小

您的操作系统可能盖写了某些通过系统设置程序设置的选项。

小心:只允许认证的维修技术人员对您的计算机进行维修。由于未经 **Dell™** 授权的维修所造成的损坏不包括在保修范围内。

小心:除非您是高级计算机用户,否则请勿在系统设置程序中更改此设置。某些更改会导致计算机运行不正常。

■ 注: 使用系统设置程序之前, 建议您记下系统设置程序屏幕信息, 以备将来参考。

### 进入系统设置程序

- 1. 打开(或重新启动)计算机。
- 2. 系统显示 DELL 徽标时,立即按 <F2> 键。

**△ 注:** 如果等待时间过长, 系统已显示操作系统徽标, 则请继续等待直至看到 Microsoft<sup>®</sup> Windows<sup>®</sup> 桌面。然后关闭计算机并再试一次。

### 使用系统设置程序屏幕上的选项

注:要全面了解系统设置程序屏幕上的特定项目,请高亮度显示该项目并查看屏幕上的 **Help** (帮助)区域。

每个屏幕的左侧列出了系统设置程序选项。每个选项的右侧是该选项的设置或值。

灰色或蓝色的选项和值由计算机决定,用户无法更改。

按 <F1> 键可查看高亮显示项目的信息。系统设置程序的按键功能列在屏幕的底部。

系统设置程序屏幕显示了计算机当前的设置信息和设置,例如:

- l 系统配置
- l 引导顺序
- l 引导(启动)配置
- l 基本设备配置设置
- l 系统安全保护和硬盘驱动器密码设置

## 更改引导顺序

引导顺序告诉计算机到哪里寻找启动操作系统所需的软件。您可以使用系统设置程序中的 **Boot**(引导)页面来控制引导顺序以及启用/禁用设备。

**Boot**(引导)页面显示了计算机中可能安装的可引导设备的常规列表,包括但不仅限于以下设备:

- l 硬盘驱动器
- <sup>l</sup> USB 存储器
- l 可移动的设备
- l 网络

在引导例行程序过程中,计算机从列表的顶部开始扫描每个已启用的设备,以寻找操作系统启动文件。计算机找到该文件时,将停止搜索并启动操作系统。 要控制引导设备,请按下箭头键或上箭头键选择(高亮度显示)设备,然后启用或禁用该设备,或更改设备在列表中的顺序。

1. 进入系统设置程序。

- 2. 按左箭头键和右箭头键以高亮度显示 **Boot**(引导)选项卡。
- 3. 按上箭头键和下箭头键以高亮度显示 Boot Device Property (引导设备属性),然后按 <Enter>键。
- 4. 按向上或向下箭头键选择您要更改的引导设备,并按 <Shift + 1> 键启用或禁用设备,或按 <+> 键将在列表中的设备向上移动,或按 <-> 键将在列表中的设备向下移动。
- 5. 按 <F10>, 然后按 <Enter > 退出系统设置程序并恢复引导过程。

在您保存更改并退出系统设置程序后,引导顺序更改将立即生效。

### 更改用于当前引导的引导顺序

您可用此设置仅从当前引导的首选设备引导您的系统。在您下次启动计算机时系统恢复到原来的引导顺序。

- 1. 通过**"**开始**"**菜单关闭计算机。
- 2. 开启计算机。系统显示 DELL 徽标时,立即按 <F12> 键。

**△ 注:** 如果等待时间过长, 系统已显示 Windows 徽标, 则请继续等待, 直至看到 Windows 桌面, 然后关闭计算机并再试一次。

3. 系统显示引导设备列表时,请高亮度显示要从其进行引导的设备,然后按 <Enter> 键。 计算机将引导至选定的设备。

### 将引导顺序更改为 **USB** 设备

- 1. 将 USB 设备连接至 USB 端口。
- 2. 打开(或重新启动)计算机。
- 3. 屏幕底部显示 F2 = Setup, F12 = Boot Menu(F2 = 设置程序,F12 = 引导菜单)时,按 <F12> 键。

**注:** 如果等待时间过长, 系统已显示操作系统徽标, 请继续等待, 直至看到 Windows 桌面, 然后关闭计算机并再试一次。

- 4. 系统将显示 **Boot Menu**(引导菜单),列出所有可用的引导设备。
- 5. 使用箭头键选择相应设备(仅限于本次引导)。

**注:** 要引导至 USB 设备, 则该设备必须是可引导设备。要确保设备是可引导的, 请查看设备说明文件。

# <span id="page-43-0"></span>更改 **BIOS** 设置

系统设置程序使您可以配置 BIOS 中可由用户选择的选项,例如日期和时间或系统密码。

## 查看 **BIOS** 设置

- 1. 单击开始按钮并选择所有程序。
- 2. 单击附件→ 系统工具→ 系统信息。
- 3. 在系统摘要中找到**BIOS** 版本**/**日期项目。

**BIOS** 版本**/**日期项目显示 BIOS 的版本和日期。

**Adamo XPS™** 维修手册

## 注、小心和警告

**/ 注:** "注"表示可以帮助您更好地使用计算机的重要信息。

### 小心: **"**小心**"**表示如果不遵循说明,就有可能损坏硬件或导致数据丢失。

警告:**"**警告**"**表示可能会造成财产损失、人身伤害甚至死亡。

### 本说明文件中的信息如有更改,恕不另行通知。 **© 2009 Dell Inc.**。版权所有,翻印必究。

未经 Dell Inc. 书面许可,严禁以任何形式复制这些材料。

本文中使用的商标。*Dell*、DELL 徽标、Dell Adamo 和 XPS 是 Dell Inc. 的商标。Bluetooth Susletooth SIG, Inc. 拥有的注册商标,并授权 Dell 使用。Intel 和 Centrino 是 Intel Corporation 在美国和其他<br>国家和地区的注册商标。而 Core 是其商标。*Microsoft* 和 Windows 是 Microsoft Corporation

本说明文件中述及的其他商标和商品名称是指拥有相应标记和名称的公司或其制造的产品。Dell Inc. 对不属于自己的商标和商品名称不拥有任何所有权。

**2009** 年 **11** 月修订版。**A01**

<span id="page-45-0"></span>故障排除 **Adamo XPS™** 维修手册

- [系统信息](#page-45-1)
- [故障排除提示](#page-47-1)

## <span id="page-45-1"></span>系统信息

如果您的计算机出现问题或错误,则可能会显示一条系统信息,以帮助您确定原因和解决问题所需的措施。

**注:**如果您收到的信息未在下面列出,请参阅显示该信息时所运行操作系统或程序的说明文件。

警报!**Previous attempts at booting this system have failed at checkpoint [nnnn].For help in resolving this problem, please note this checkpoint and contact Dell Technical Support**(警告! 先前尝试引导此系统在检验点 [nnnn] 处失败。 要获得解决此问题的帮助,请记下此检验点并与 Dell 技术支持部门联络) — 因为同样的 错误, 计算机已连续三次启动例行程序失败。请与 [Dell](file:///C:/data/systems/xpsadamoxps/cs/sm/help.htm#wp1447729) 联络 (请参阅与 Dell 联络)。

CMOS checksum error (CMOS 校验和错误)— 可能是系统板出现故障或 RTC 电池电量低。请更换币形电池(请参阅<u>装回币形电池</u>)或与 [Dell](file:///C:/data/systems/xpsadamoxps/cs/sm/help.htm#wp1447729) 联络 (请参阅<u>与 Dell 联络</u>)。

**CPU fan failure**(CPU 风扇出现故障)— 处理器风扇故障。请与 Dell 联络(请参阅与 [Dell](file:///C:/data/systems/xpsadamoxps/cs/sm/help.htm#wp1447729) 联络)。

**Hard-disk drive failure**(硬盘驱动器出现故障)— 在开机自测过程中可能检测到固态驱动器故障。请与 Dell 联络(请参阅与 [Dell](file:///C:/data/systems/xpsadamoxps/cs/sm/help.htm#wp1447729) 联络)。

**Hard-disk drive read failure**(硬盘驱动器无法读取数据)— 在启动测试过程中可能检测到固态驱动器故障。请与 Dell 联络(请参阅与 [Dell](file:///C:/data/systems/xpsadamoxps/cs/sm/help.htm#wp1447729) 联络)。

**Keyboard failure**(键盘故障)— 键盘故障或键盘电缆松动。请与 Dell 联络(请参阅与 [Dell](file:///C:/data/systems/xpsadamoxps/cs/sm/help.htm#wp1447729) 联络)。

**No boot device available**(无可用的引导设备)— 固态驱动器上无可引导分区,或固态驱动器电缆松动,或不存在可引导设备。

- l 如果固态驱动器是引导设备,请确保已将其分区为引导设备。
- l 进入系统设置程序,确保引导顺序信息正确。

**No timer tick interrupt**(无计时器嘀嗒信号中断)— 系统板上的芯片可能出现故障或者系统板出现故障。请与 Dell 联络(请参阅与 [Dell](file:///C:/data/systems/xpsadamoxps/cs/sm/help.htm#wp1447729) 联络)。

**USB over current error**(USB 过电流错误)— 断开 USB 设备的连接。将外部电源用于 USB 设备。

NOTICE - Hard Drive SELF MONITORING SYSTEM has reported that a parameter has exceeded its normal operating range.Dell recommends that you<br>Dack up your data regularly.A parameter out of range may or may not indicate a pote

### 对软件问题和硬件问题进行故障排除

如果某个设备在操作系统安装时未检测到,或虽然检测到了但配置不正确,则可以使用"硬件疑难解答"来解决不兼容问题。

要启动硬件疑难解答,请执行以下操作:

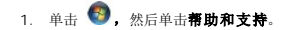

- 2. 在搜索字段中键入 hardware troubleshooter(旔簽搮傭緜□),然后按 <Enter> 键开始搜索。
- 3. 在搜索结果中,选择最能说明问题的选项,然后按照其余的故障排除步骤进行操作。

### <span id="page-46-1"></span><span id="page-46-0"></span>**Dell** 诊断程序

#### 小心:开始执行本部分中的任何步骤之前,请阅读计算机附带的安全说明。

#### 何时使用 **Dell** 诊断程序

如果您的计算机出现问题,在与 Dell 联络寻求技术帮助之前,请执行"锁定和软件问题"(请参[阅锁定和软件问题](#page-48-0))中的检查步骤并运行 Dell Diagnostics。

建议您在开始之前先打印这些步骤。

生: Dell 诊断程序只能在 Dell 计算机上使用。

**// 注:** Dell *Drivers and Utilities 光盘是*可选的, 您的计算机可能未附带它。

请参[阅系统设置程序以](file:///C:/data/systems/xpsadamoxps/cs/sm/syssetup.htm#wp1211139)查看计算机的配置信息,同时确保您要检测的设备显示在系统设置程序中并且已经激活。

从您的固态驱动器或 Dell *Drivers and Utilities* 光盘启动 Dell Diagnostics。

#### 从固态驱动器启动 **Dell Diagnostics**

Dell Diagnostics 位于固态驱动器上隐藏的诊断公用程序分区中。

**注:**如果计算机无法显示屏幕图像,请参阅与 [Dell](file:///C:/data/systems/xpsadamoxps/cs/sm/help.htm#wp1447729) 联络。

- 1. 确保计算机已连接至已知正常工作的电源插座。
- 2. 打开(或重新启动)计算机。
- 3. 系统显示 DELL 徽标时,立即按 <F12> 键。从"开始"菜单中选择**"**诊断程序**"**,然后按 <Enter> 键。

此操作可能会调用计算机的"预引导系统检测"(PSA)。

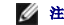

■ 注: 如果等待时间过长,系统已显示操作系统徽标,请继续等待,直至看到 Windows 桌面, 然后关闭计算机并再试一次。

**注:** 如果您收到表明未找到诊断公用程序分区的信息, 请从 *Drivers and Utilities* 介质运行 Dell Diagnostics。

如果已调用 PSA:

- a. PSA 将开始运行测试。
- b. 如果 PSA 成功完成,将显示以下消息:

"No problems have been found with this system so far.Do you want to run the remaining memory tests?This will take about 30 minutes or<br>more.Do you want to continue?(Recommended)(此系统尚未发现任何问题。是否要运行其余内存测试? 这将需要 30 分钟或更多时间。是否继

c. 如果您遇到内存问题,请按 <y>,否则按 <n>。系统将显示以下消息:

"Booting Dell Diagnostic Utility Partition.Press any key to continue.(引导 Dell 诊断公用程序分区。请按任意键继续。)"

d. 按任意键转到"**Choose An Option"**(选择一个选项)窗口。

#### 如果未调用 PSA:

按任意键从固态驱动器上的诊断公用程序分区启动 Dell Diagnostics,并转到 **Choose An Option**(选择一个选项)窗口。

- 4. 选择要运行的测试。
- 5. 如果在测试过程中遇到了问题,将显示一条包含错误代码和问题说明的信息。请记下错误代码和问题说明,并与 [Dell](file:///C:/data/systems/xpsadamoxps/cs/sm/help.htm#wp1447729) 联络(请参阅与 Dell 联络)。

**▲ 注:** 计算机的服务标签显示在每个检测屏幕的顶部。当您联系 Dell 时,技术支持部门人员会要求您提供"服务标签"。

- 6. 测试完成后,请关闭检测屏幕以返回至 **Choose An Option**(选择一个选项)窗口。
- 7. 要退出 Dell 诊断程序并重新启动计算机,请单击"**Exit"**(退出)。

```
从 Dell Drivers and Utilities 光盘启动 Dell Diagnostics。
 1. 插入 Drivers and Utilities 光盘。
 2. 关闭并重新启动计算机。
   系统显示 DELL 徽标时,立即按 <F12> 键。
 3. 系统显示引导设备列表时,请高亮显示 CD/DVD/CD-RW 并按 <Enter> 键。
 4. 从系统显示的菜单中选择"从 CD-ROM 引导"选项并按 <Enter> 键。
 5. 键入 1 以启动该 CD 菜单, 然后按 <Enter > 键继续。
 6. 从编号列表中选择运行 32 位 Dell 诊断程序。如果其中列出了多个版本,请选择适用于您的计算机的版本。
 7. 选择要运行的测试。
 Dell 联络。
 9. 测试完成后,请关闭检测屏幕以返回至 Choose An Option(选择一个选项)窗口。
公注:您的计算机不带光盘驱动器。您需要连接外部光盘驱动器以使用 Drivers and Utilities 光盘。
    公注: 如果等待时间过长,系统已显示操作系统徽标,请继续等待,直至看到 Windows 桌面,然后关闭计算机并再试一次。
    全注: 后面的步骤只会更改一次引导顺序。下一次启动时, 计算机将按照系统设置程序中指定的设备进行启动。
    注: 您的计算机的"服务标签"位于每个测试屏幕的顶部。当与 Dell 联系时, 服务标签将帮助您识别您的计算机。
```
- 10. 要退出 Dell 诊断程序并重新启动计算机,请单击"**Exit"**(退出)。
- 11. 取出 *Drivers and Utilities* 光盘。

## <span id="page-47-1"></span>故障排除提示

排除计算机故障时,请遵循以下提示:

- l 如果设备无法正常工作,请确保正确连接了此设备。
- l 如果屏幕上显示错误信息,请记下此信息。此消息可能会有助于支持人员诊断并解决问题。
- l 如果程序中出现错误信息,请参阅此程序的说明文件。

#### 小心:开始执行本节中的任何步骤之前,请遵循计算机附带的安全信息。

**注:** 本说明文件中的步骤适用于 Windows 默认视图, 因此如果您将 Dell 计算机设置为 Windows 经典视图, 这些步骤可能不适用。

### 电源问题

**公注:**有关电源指示灯的位置,请参[阅正面视图特写](file:///C:/data/systems/xpsadamoxps/cs/sm/views.htm#wp1446014)。

如果电源指示灯不亮 — 表明计算机已关闭、处于休眠模式或未接通电源。

- l 按电源按钮。如果计算机已关闭或处于休眠模式,其将恢复正常操作。
- l 将交流适配器电缆重新插入计算机上的电源连接器和电源插座中。
- l 如果交流适配器已连接至配电盘,请确保已将配电盘连接至电源插座并且配电盘已打开。同时绕过电源保护设备、配电盘和电源延长电缆,以验证计算机可以正常打开。
- l 使用其他设备(例如台灯)检测电源插座,确保电源插座能够正常工作。
- l 检查交流适配器电缆的连接。如果交流适配器有指示灯,请确保交流适配器上的指示灯已亮起。

如果电源指示灯呈白色稳定亮起 — 表明计算机已关闭、处于休眠模式或显示屏没有响应。

l 按电源按钮。如果计算机已关闭或处于休眠模式,其将恢复正常操作。

- <span id="page-48-1"></span>l 如果显示屏没有下响应,则按下电源按钮,直至计算机关闭,然后再开机。
- l 如果问题仍然存在,请与 [Dell](file:///C:/data/systems/xpsadamoxps/cs/sm/help.htm#wp1447729) 联络 (请参阅与 Dell 联络)。

#### 如果电源指示灯呈白色闪烁 — 表明计算机处于待机模式。

- l 移动连接的鼠标或按下电源按钮可恢复正常运行状态。
- l 如果问题仍然存在,请与 [Dell](file:///C:/data/systems/xpsadamoxps/cs/sm/help.htm#wp1447729) 联络 (请参阅与 Dell 联络)。

#### 如果电源指示灯呈琥珀色稳定亮起,且计算机没有响应 — 表明计算机正在运行,但电池电量不足或者显示屏可能没有响应。

- l 连接交流适配器为计算机供电并为电池充电。
- l 如果显示屏没有下响应,则按下电源按钮,直至计算机关闭,然后再开机。
- 1 如果问题仍然存在,请与 [Dell](file:///C:/data/systems/xpsadamoxps/cs/sm/help.htm#wp1447729) 联络 (请参阅<mark>与 Dell 联络</mark>)。

#### 如果电源指示灯呈琥珀色闪烁 — 表明计算机处于待机模式,且电池电量不足。

- l 连接交流适配器为计算机供电并为电池充电。
- l 移动连接的鼠标或按下电源按钮可恢复正常运行状态。
- 1 如果问题仍然存在,请与 [Dell](file:///C:/data/systems/xpsadamoxps/cs/sm/help.htm#wp1447729) 联络(请参阅与 Dell 联络)。

如果遇到阻碍计算机接收状况的干扰 — 表明不必要的信号正通过中断或阻挡其他信号来造成干扰。其他可能的干扰因素包括:

- l 电源延长电缆、键盘延长电缆和鼠标延长电缆。
- l 连接至配电盘的设备过多。
- l 多个配电盘连接至同一个电源插座。

### 内存问题

#### 如果您接收到内存不足的信息 —

- 1 请保存并关闭所有打开的文件并退出所有未使用的已打开程序,然后查看问题是否已解决。
- l 有关最小内存要求的信息,请参阅软件说明文件。
- l 请重置内存模块(请参阅<u>装回内存模块</u>),以确保计算机可与内存正常通信。
- l 运行 Dell Diagnostics (请参阅 Dell [诊断程序\)](#page-46-1)。
- l 如果问题仍然存在,请与 [Dell](file:///C:/data/systems/xpsadamoxps/cs/sm/help.htm#wp1447729) 联络(请参阅<mark>与 Dell 联络</mark>)。

#### 如果遇到其他内存问题:

- 1 确保计算机支持您所使用的内存。有关您的计算机支持的内存类型的详细信息, 请参阅<u>详细规格</u>。
- l 运行 Dell Diagnostics (请参阅 Dell [诊断程序\)](#page-46-1)。
- 1 请重置内存模块(请参阅<u>装回内存模块</u>),以确保计算机可与内存正常通信。
- l 如果问题仍然存在,请与 [Dell](file:///C:/data/systems/xpsadamoxps/cs/sm/help.htm#wp1447729) 联络(请参阅与 Dell 联络)。

## <span id="page-48-0"></span>锁定和软件问题

#### 计算机无法启动

确保已将交流适配器稳固地连接至计算机和电源插座。

### 计算机停止反应或显示稳定的蓝屏

#### △ 小心: 如果无法执行关闭操作系统操作,则可能会导致数据丢失。

关闭计算机电源 — 如果在键盘上按键或移动鼠标都没有响应,请按住电源按钮至少 8 至 10 秒钟(直至计算机关闭),然后重新启动计算机。

#### 程序停止响应

#### 终止程序 —

- 1. 同时按下 <Ctrl><Shift><Esc> 进入"任务管理器",然后点击**"**应用程序**"**选项卡。
- 2. 单击选择不再响应的程序,并单击**"**结束任务**"**。

### 程序反复崩溃

- **/ 注:** 大多数软件安装说明都包含在软件的说明文件中或 CD、DVD 上。
- 查看软件说明文件 尝试修理程序。如果有必要, 请卸载并重新安装程序。

某个程序只能用于较早的 **Microsoft Windows** 操作系统

运行程序兼容性向导 — 程序兼容性向导对程序进行配置,使其在类似于非 Windows 7 操作系统的环境中运行。

#### 1. 单击**"**开始**"**.

- 2. 在搜索框内,键 入Use an older program with this version of Windows("将以前的程序与此版本的 Windows 共同使用"),然后按 <Enter>键。
- 3. 按照**程序兼容性**向导上的说明进行操作。

### 其他软件问题

#### 请查看软件说明文件或与软件制造商联络,以获取故障排除信息 —

- l 确保程序与计算机上安装的操作系统兼容。
- l 确保计算机满足运行软件所需的最低硬件要求。有关信息,请参阅软件说明文件。
- l 确保已正确安装和配置程序。
- l 验证设备驱动程序与程序并不冲突。
- l 如果有必要,请卸载并重新安装程序。
- l 立即备份文件。
- l 使用病毒扫描程序检查硬盘驱动器。
- <sup>l</sup> 保存并关闭所有打开的文件或程序,然后通过"开始"菜单关闭计算机。

## **Dell** 技术更新服务

Dell 技术更新服务为您的计算机提供了有关软件和硬件更新的主动式电子邮件通知。此项服务是免费的,而且您可以自定义通知的内容、格式以及接收通知的频率。

要注册 Dell 技术更新服务,请访问 **support.dell.com/technicalupdate**。

<span id="page-50-0"></span>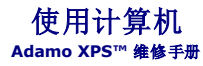

## ● [左侧视图特写](#page-50-1)

- [右侧视图特写](#page-50-2)
- [正面视图特写](#page-50-3)
- [电源指示灯状态](#page-51-0)

本节提供有关 Adamo XPS 计算机上可用功能的信息。

## <span id="page-50-1"></span>左侧视图特写

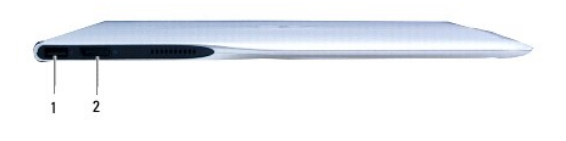

1 USB 2.0 连接器 — 连接 USB 设备, 例如鼠标、键盘、打印机、外部驱动器或 MP3 播放器。 2 **DisplayPort** 连接器 — 连接外部显示器、电视或投影仪。

# <span id="page-50-2"></span>右侧视图特写

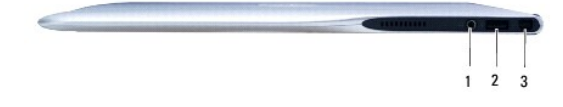

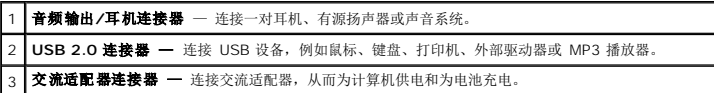

## <span id="page-50-3"></span>正面视图特写

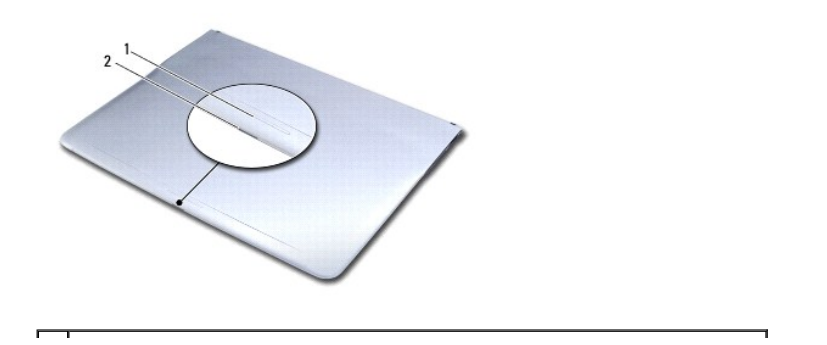

1 | 闩锁拨动传感器 — 拨动闩锁以打开显示屏。

2 电源/闩锁指示灯 — 当拨动闩锁时亮起,还可以指示计算机的电源状态。

# <span id="page-51-0"></span>电源指示灯状态

当使用交流适配器或电池供电时,电源指示灯可指示以下状态。

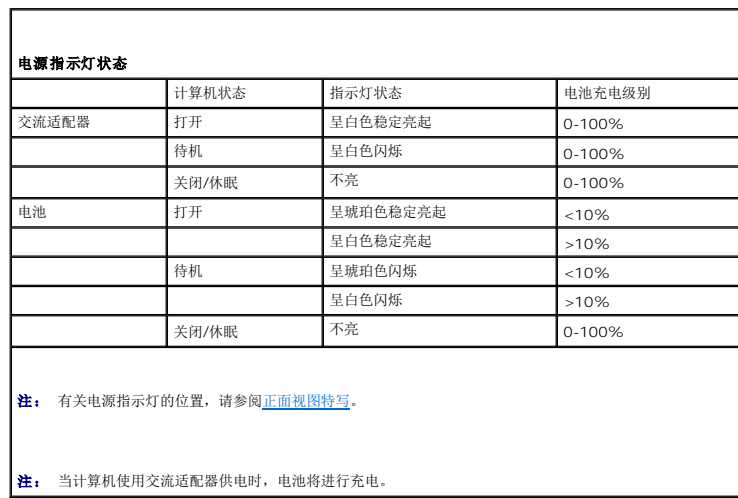

### <span id="page-52-0"></span>**WLAN** 卡 **Adamo XPS™** 维修手册

● 卸下 [WLAN](#page-52-1) 卡

#### ● 装回 [WLAN](#page-52-2) 卡

警告**:** 拆装计算机内部组件之前,请阅读计算机附带的安全说明。有关其它最佳安全操作信息,请参阅 **www.dell.com/regulatory\_compliance** 上的 **Regulatory Compliance**(管制标准)主页。

小心:为防止静电损害,请使用接地腕带或不时地触摸未上漆的金属表面(例如计算机上的连接器)以导去身上的静电。

△ 小心: 为有助于防止损坏系统板,请在拆装计算机内部组件之前卸下主电池(请参阅[取出计算机电池](file:///C:/data/systems/xpsadamoxps/cs/sm/battery.htm#wp1442926))。

小心:只允许认证的维修技术人员对您的计算机进行维修。由于未经 **Dell™** 授权的维修所造成的损坏不包括在保修范围内。

## <span id="page-52-1"></span>卸下 **WLAN** 卡

- 1. 请遵[循在您开始之前](file:///C:/data/systems/xpsadamoxps/cs/sm/before.htm#wp1435071)中的说明。
- 2. 取出计算机电池(请参[阅取出计算机电池\)](file:///C:/data/systems/xpsadamoxps/cs/sm/battery.htm#wp1442926)。
- 3. 打开显示屏(请参阅<u>打开显示屏</u>)。
- 4. 卸下掌垫部件(请参阅<u>卸下掌垫部件</u>)。
- 5. 拧下将 WLAN 卡固定至计算机基座的螺钉。
- 6. 滑动 WLAN 卡并将其从右侧子板上的连接器中提出。
- 7. 翻转 WLAN 卡。
- 8. 从 WLAN 卡上拔下天线电缆。

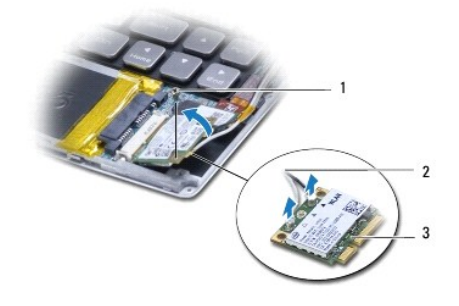

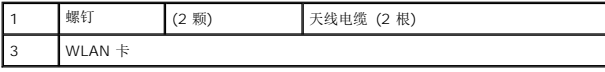

# <span id="page-52-2"></span>装回 **WLAN** 卡

- 1. 请遵[循在您开始之前](file:///C:/data/systems/xpsadamoxps/cs/sm/before.htm#wp1435071)中的说明。
- 2. 从包装中取出新 WLAN 卡。

3. 将相应的天线电缆连接至您正在安装的 WLAN 卡。下表提供了您计算机支持的小型插卡的天线电缆颜色方案。

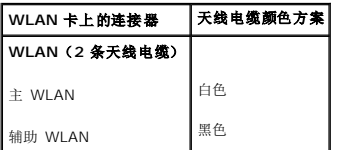

4. 翻转 WLAN 卡。

## 小心: 将插卡滑入到位时用力要稳固而均匀。如果用力过大,可能会损坏连接器。

- 5. 将 WLAN 卡以 45 度角方向插入连接器。
- 6. 向下按 WLAN 卡的另一端。
- 7. 装回将 WLAN 卡固定至计算机基座的螺钉。
- 8. 装回掌垫部件(请参阅<u>装回掌垫部件</u>)。
- 9. 装回计算机电池(请参阅<u>装回计算机电池</u>)。

# 小心: 在开启计算机之前,请拧上所有螺钉,确保没有遗漏任何螺钉在计算机内部。如果未执行此操作,则可能损坏计算机。

- 10. 根据需要为您的计算机安装驱动程序和公用程序。
	- **么 注:** 如果安装的是非 Dell 提供的 WLAN 卡, 则必须安装相应的驱动程序和公用程序。

### <span id="page-54-0"></span>子板 **Adamo XPS™** 维修手册

- [卸下左侧子板](#page-54-1)
- [装回左侧子板](#page-54-2)
- [卸下右侧子板](#page-55-1)
- [装回右侧子板](#page-55-2)
- 警告**:** 拆装计算机内部组件之前,请阅读计算机附带的安全说明。有关其它最佳安全操作信息,请参阅 **www.dell.com/regulatory\_compliance** 上的 **Regulatory Compliance**(管制标准)主页。
- 小心:为防止静电损害,请使用接地腕带或不时地触摸未上漆的金属表面(例如计算机上的连接器)以导去身上的静电。
- △ 小心: 为有助于防止损坏系统板,请在拆装计算机内部组件之前卸下主电池(请参阅[取出计算机电池](file:///C:/data/systems/xpsadamoxps/cs/sm/battery.htm#wp1442926))。
- **△ 小心:只允许认证的维修技术人员对您的计算机进行维修。由于未经 Dell™ 授权的维修所造成的损坏不包括在保修范围内。**

## <span id="page-54-1"></span>卸下左侧子板

- 1. 请遵[循在您开始之前](file:///C:/data/systems/xpsadamoxps/cs/sm/before.htm#wp1435071)中的说明。
- 2. 取出计算机电池(请参阅<u>取出计算机电池</u>)。
- 3. 打开显示屏(请参阅方开显示屏)。
- 4. 卸下掌垫部件(请参阅<mark>卸下掌垫部件</mark>)。
- 5. 从系统板和左侧子板上的连接器断开左侧子板电缆。
- 6. 从左侧子板上的连接器断开触摸板电缆、扬声器电缆和桥电池电缆。
- 7. 卸下将左侧子板固定到计算机基座的两颗螺钉。
- 8. 将左侧子板从计算机基座上提开。

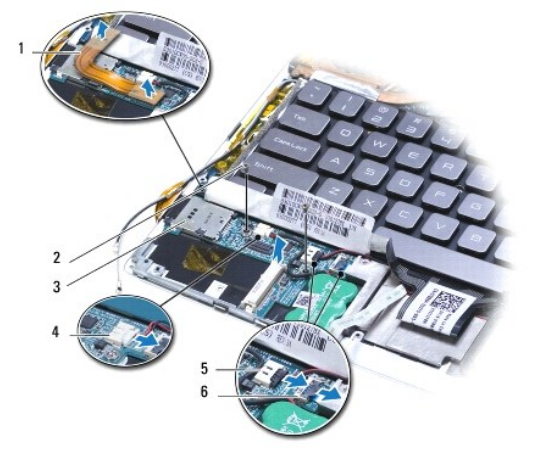

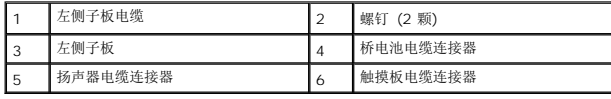

## <span id="page-54-2"></span>装回左侧子板

- <span id="page-55-0"></span>1. 请遵[循在您开始之前](file:///C:/data/systems/xpsadamoxps/cs/sm/before.htm#wp1435071)中的说明。
- 2. 将左侧子板装回到计算机基座上。
- 3. 装回将左侧子板固定到计算机基座的两颗螺钉。
- 4. 将触摸板电缆、扬声器电缆和桥电池电缆连接至左侧子板上的连接器。
- 5. 将左侧子板电缆连接至系统板和左侧子板上的连接器。
- 6. 装回掌垫部件(请参阅<u>装回掌垫部件</u>)。
- 7. 装回计算机电池(请参阅<u>装回计算机电池</u>)。
- 小心:在开启计算机之前,请拧上所有螺钉,确保没有遗漏任何螺钉在计算机内部。如果未执行此操作,则可能损坏计算机。

# <span id="page-55-1"></span>卸下右侧子板

- 1. 请遵[循在您开始之前](file:///C:/data/systems/xpsadamoxps/cs/sm/before.htm#wp1435071)中的说明。
- 2. 取出计算机电池(请参阅<u>取出计算机电池</u>)。
- 3. 打开显示屏(请参阅<u>打开显示屏</u>)。
- 4. 卸下掌垫部件(请参阅<mark>卸下掌垫部件</mark>)。
- 5. 卸下固态驱动器(请参阅<mark>卸下固态驱动器</mark>)。
- 6. 卸下 Bluetooth 卡(请参阅<u>[卸下蓝牙卡](file:///C:/data/systems/xpsadamoxps/cs/sm/bt.htm#wp1189251)</u>)。
- 7. 卸下 [WLAN](file:///C:/data/systems/xpsadamoxps/cs/sm/wlanmodu.htm#wp1189251) 卡(请参阅<mark>卸下 WLAN 卡</mark>)。
- 8. 从系统板上的连接器断开右侧子板电缆。
- 9. 提起右侧子板并将其从计算机上滑出。

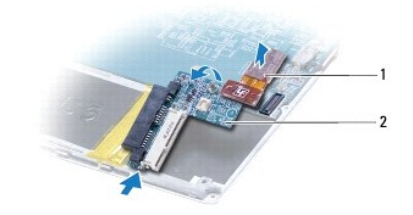

1 右侧子板电缆 2 右侧子板

## <span id="page-55-2"></span>装回右侧子板

- 1. 请遵[循在您开始之前](file:///C:/data/systems/xpsadamoxps/cs/sm/before.htm#wp1435071)中的说明。
- 2. 沿着计算机边缘滑动右侧子板并将其装好。
- 3. 将右侧子板电缆连接至系统板上的连接器。
- 4. 装回 [WLAN](file:///C:/data/systems/xpsadamoxps/cs/sm/wlanmodu.htm#wp1190054) 卡 (请参阅<u>装回 WLAN 卡</u>)。
- 5. 装回 Bluetooth 卡(请参阅<u>[装回蓝牙卡](file:///C:/data/systems/xpsadamoxps/cs/sm/bt.htm#wp1190666)</u>)。
- 6. 装回固态驱动器(请参阅<u>装回固态驱动器</u>)。
- 7. 装回掌垫部件(请参阅<u>装回掌垫部件</u>)。
- 8. 装回计算机电池(请参阅<u>装回计算机电池</u>)。

## 小心:在开启计算机之前,请拧上所有螺钉,确保没有遗漏任何螺钉在计算机内部。如果未执行此操作,则可能损坏计算机。